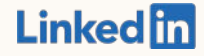

#### Premiers pas :

LinkedIn Business Manager (Bêta publique)

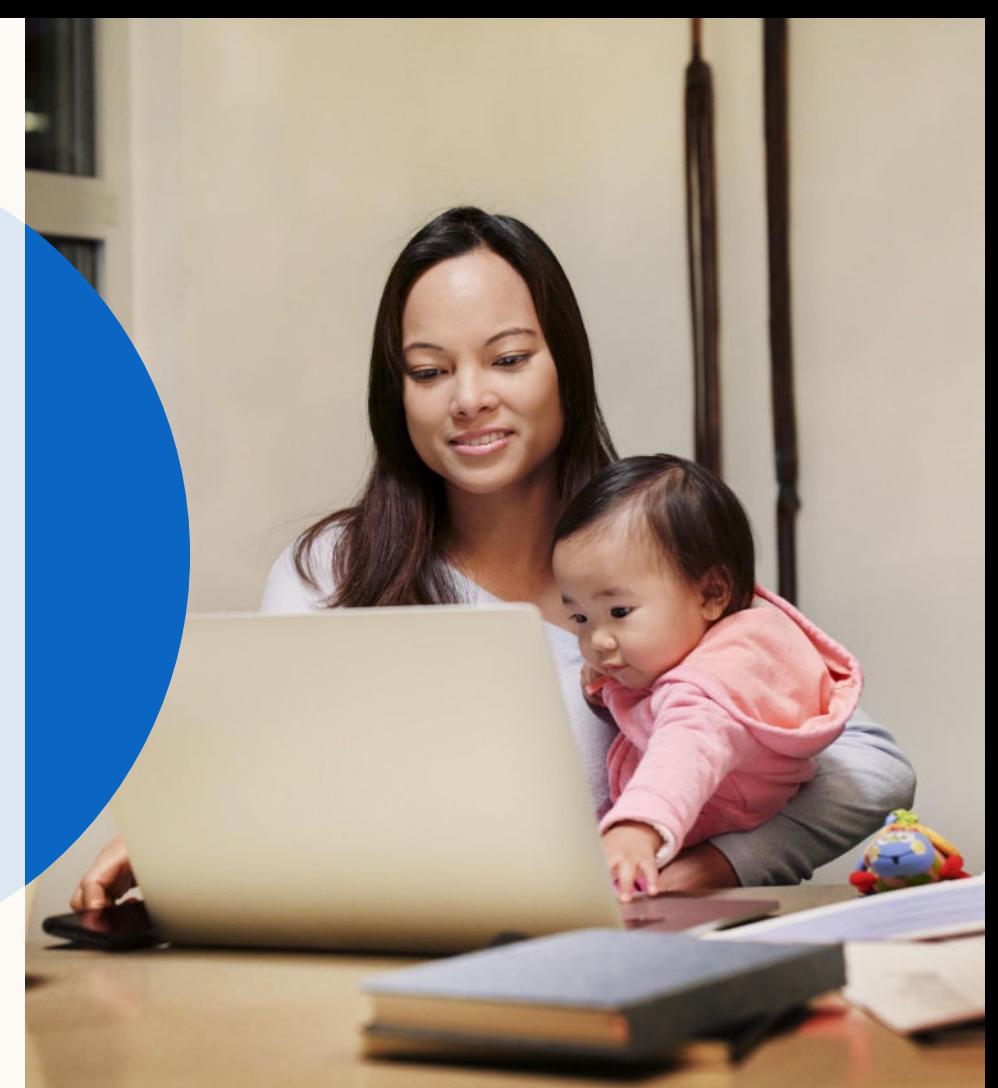

# Sommaire

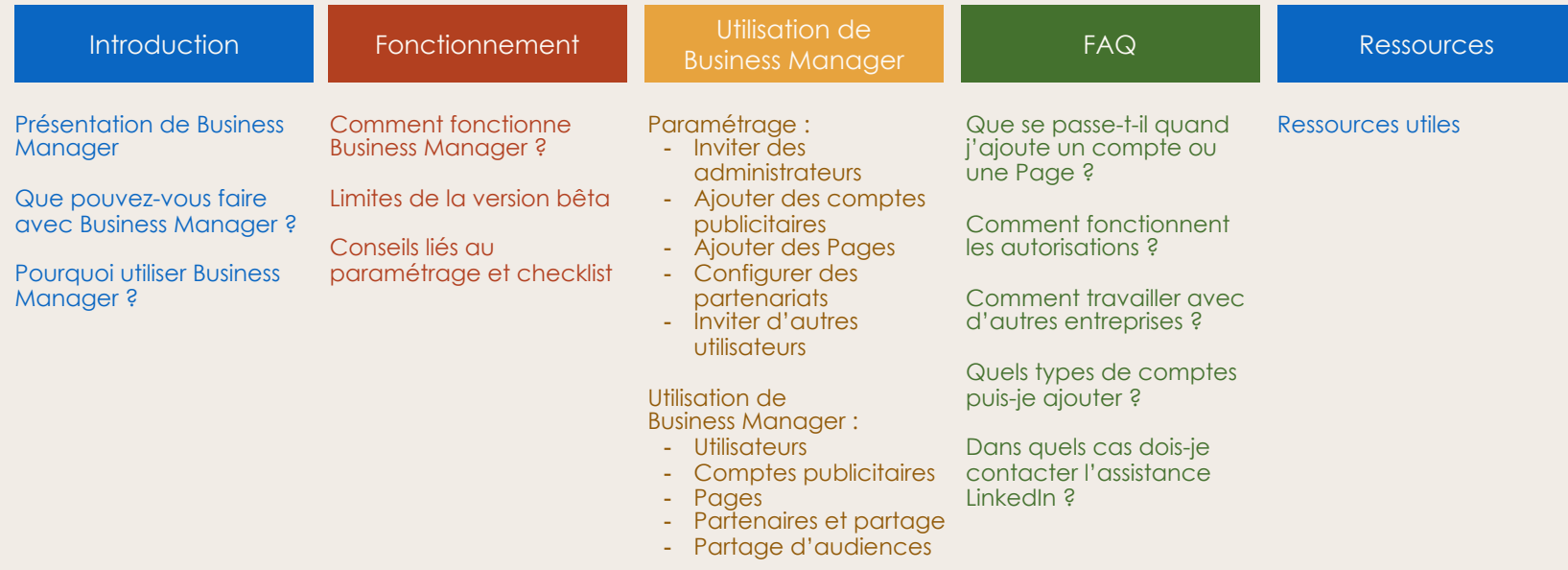

# Présentation de Business Manager

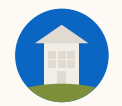

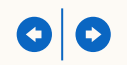

## Qu'est-ce que Business Manager ?

Business Manager vous permet de gérer facilement l'ensemble des comptes publicitaires et des Pages de votre organisation.

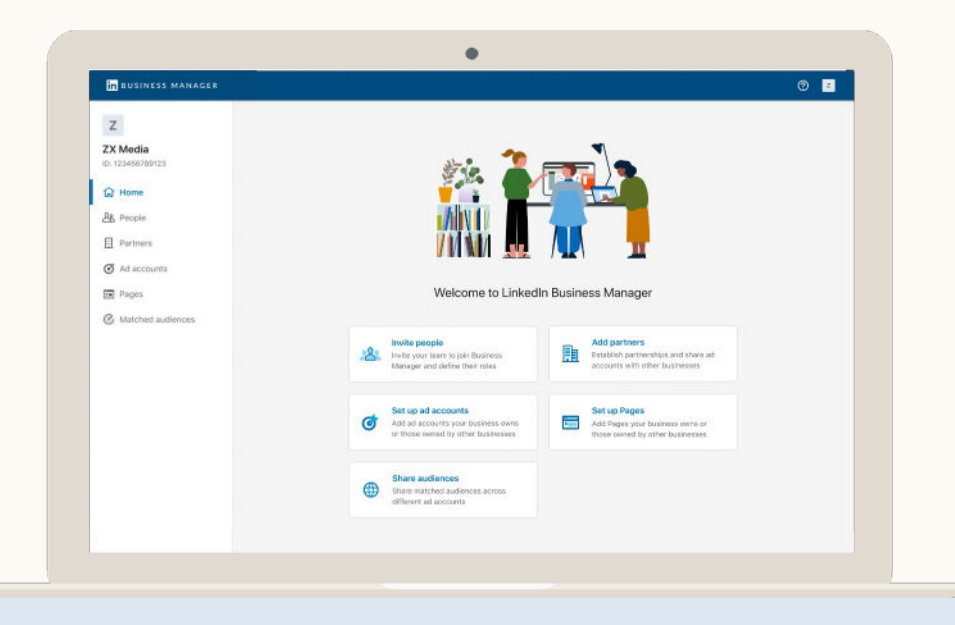

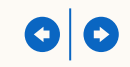

## Que pouvez-vous faire avec Business Manager ?

Regrouper tous vos comptes publicitaires et vos Pages sur un seul et même tableau de bord.

Attribuer aux personnes et aux entreprises les accès dont ils ont besoin, ou les supprimer en un clic, le tout au même endroit.

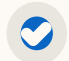

Partager des Matched Audiences entre plusieurs comptes publicitaires (lorsqu'une audience est modifiée, toutes les campagnes associées sont immédiatement mises à jour).

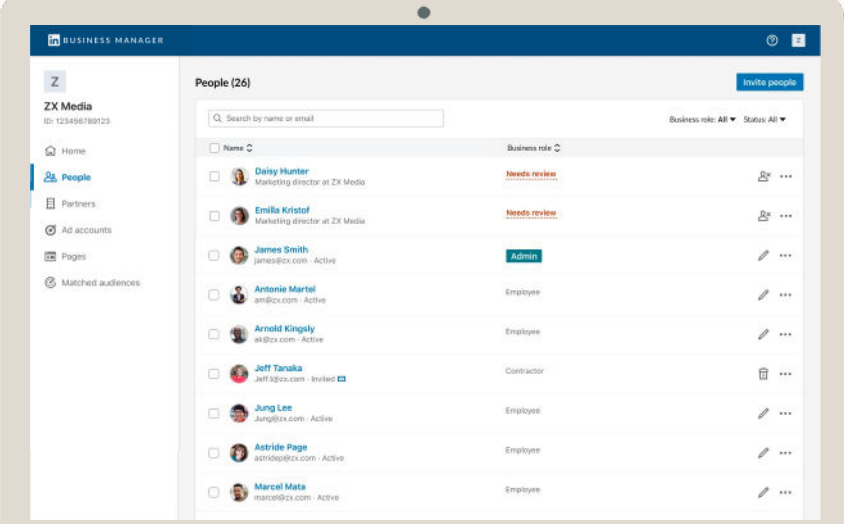

# Pourquoi utiliser Business Manager ?

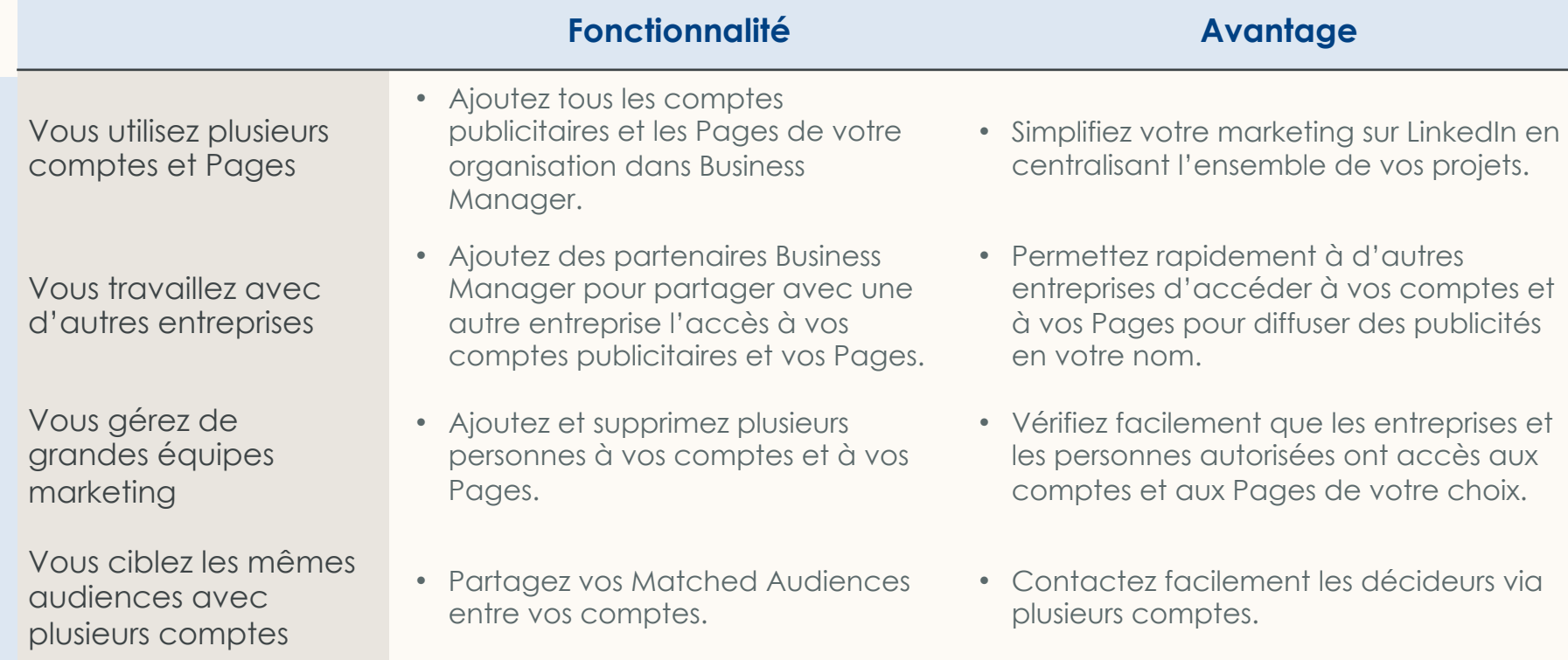

# Comment fonctionne Business Manager ?

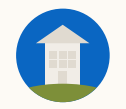

## Comment fonctionne Business Manager ?<br> **Invitez vos administrateurs à rejoindre**

#### Pas de panique !

L'utilisation de Business Manager n'aura aucune incidence sur vos campagnes marketing organiques et payantes en cours :

- Vous n'avez pas besoin de recréer vos comptes publicitaires ou vos Pages.
- Vos campagnes en cours, votre facturation et vos intégrations de données ne seront pas modifiées.
- Les utilisateurs existants sur vos comptes et vos Pages ne perdront pas leur accès.

Business Manager via leur adresse e-mail professionnelle.

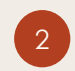

3

Ajoutez les comptes publicitaires et les Pages de votre entreprise.

Obtenez un accès aux comptes publicitaires et aux Pages des entreprises avec lesquelles vous travaillez, grâce à un partenariat Business Manager.

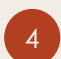

5

Invitez les autres membres de votre équipe à rejoindre Business Manager via leur adresse e-mail professionnelle.

Utilisez Business Manager pour modifier rapidement les autorisations des Pages et des comptes.

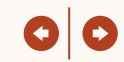

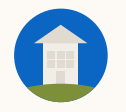

## Limites de la version bêta publique de Business Manager

L'expérience bêta publique de Business Manager est une solution clé en main qui a été testée en bêta fermée pendant plus d'un an auprès de 100 annonceurs.

Au vu des retours positifs, nous souhaitons mettre Business Manager à la disposition d'un plus grand nombre d'annonceurs.

D'après le positionnement de la bêta publique, il reste de nombreuses fonctionnalités à déployer dans Business Manager, en particulier le reporting et la facturation inter-comptes, l'authentification à deux facteurs et bien d'autres.

Lorsqu'un Business Manager est désigné propriétaire d'un compte publicitaire, les accès doivent être gérés via Business Manager. Rassurez-vous, personne ne sera supprimé des comptes publicitaires pendant cette phase. La gestion des accès sera toujours possible dans les Pages durant deux ou trois mois après le lancement de cette première version.

La configuration de la facturation et de l'intégration des données/API se fera toujours au niveau du compte publicitaire et ne subira aucun changement. Vérifiez que les administrateurs facturation et les personnes ayant configuré des intégrations ont bien été ajoutés à Business Manager.

 $\bigcirc$ 

 $\bullet$ 

 $\bullet$ 

Le reporting reste accessible au niveau du compte publicitaire dans Campaign Manager. Nous cherchons actuellement une solution pour faciliter le reporting intercomptes dans Business Manager.

Pour effectuer certaines actions (par exemple, supprimer un compte publicitaire de Business Manager ou arrêter le partage d'un compte avec un partenaire), vous devrez contacter l'assistance LinkedIn.

L'authentification à deux facteurs n'est pas encore disponible dans Business Manager ou Campaign Manager ; nous y travaillons. En attendant, vos employés peuvent activer l'authentification à deux facteurs sur leur profil LinkedIn en suivant ces [consignes](https://www.linkedin.com/help/linkedin/answer/531).

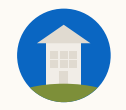

# Conseils liés au paramétrage

- Checklist à remplir avant de vous lancer
- Informations utiles pour configurer au mieux Business Manager pour votre organisation
- Méthodes pour ajouter vos Pages et vos comptes publicitaires à votre Business **Manager**
- Transfert des autorisations existantes liées aux Pages et aux comptes dans Business **Manager**
- Conseils pour aider les agences et les marques à collaborer en partageant des comptes et des Pages

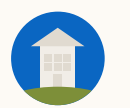

## Avant d'aller plus loin…

Voici une liste d'actions que nous vous conseillons d'effectuer avant de vous lancer sur Business Manager :

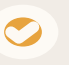

#### **Désignez les personnes qui gèreront l'intégration de Business Manager et les communications internes**

Nous vous conseillons de choisir un membre de votre équipe marketing connu de tout le monde et une personne qui est en contact régulier avec l'équipe chargée de votre compte LinkedIn.

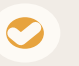

#### **Réfléchissez à l'organisation de votre Business Manager**

Préférez-vous un Business Manager global pour davantage de visibilité ? Ou avez-vous différentes stratégies marketing selon les régions et les unités commerciales ?

#### **Dressez une liste de vos comptes, vos Pages et vos utilisateurs**

Identifiez les employés à inviter sur Business Manager, leur adresse e-mail professionnelle ainsi que l'ID des comptes publicitaires et des Pages à ajouter.

#### **Déterminez le propriétaire du compte**

Dans Business Manager, une seule entreprise est propriétaire d'un compte publicitaire ou d'une Page. Les autres entreprises peuvent uniquement y accéder. Pour simplifier les choses, nous vous conseillons de choisir l'entreprise responsable de la facturation. L'assistance LinkedIn peut transférer la propriété du compte ou de la Page sur demande, à condition que les deux parties soient d'accord.

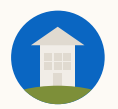

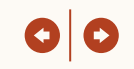

### Conseils de configuration

*Les personnes, les comptes publicitaires et les Pages que vous ajoutez définissent votre Business Manager. Vous pouvez avoir un Business Manager global ou plusieurs Business Managers par région, unité commerciale, etc.*

#### $\bullet$

#### **Idéal si vous préférez une visibilité globale**

- ●Plusieurs administrateurs devront avoir un accès complet à Business Manager pour gérer l'ensemble des unités commerciales et des régions.
- ●La mise en place d'une nomenclature des fichiers peut être utile pour simplifier l'organisation.

Remarque : vous pouvez avoir des comptes publicitaires avec différentes méthodes de facturation et devises au sein d'une même instance.

#### **Un Business Manager Community Community Plusieurs Business Managers**

#### **Idéal si vous avez besoin d'un contrôle plus précis de certains comptes ou Pages**

- ●Une mise à jour régulière est nécessaire pour assurer une bonne visibilité globale.
- ●Une ressource peut être la propriété d'un seul Business Manager, mais elle peut être partagée avec d'autres instances. Si plusieurs régions ou unités commerciales ont besoin de la même ressource (par ex. une Page), cette ressource doit être partagée par le propriétaire.

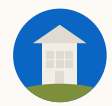

#### **Conseils :** Ajouter des comptes publicitaires

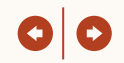

*Vous pouvez ajouter des comptes publicitaires à votre Business Manager de deux façons. Choisissez la méthode adaptée à votre situation.*

**Choisissez cette option si votre entreprise est propriétaire du compte publicitaire (conseillé si vous êtes responsable de la facturation)**

- Les utilisateurs qui avaient déjà un accès au compte publicitaire apparaîtront dans Business Manager. Un *administrateur* pourra décider de les inviter à rejoindre Business Manager, de les supprimer du compte ou de ne rien faire.
- *Les administrateurs* peuvent attribuer des rôles sur le compte.
- Les Matched Audiences créées sur ces comptes publicitaires peuvent être partagées avec d'autres comptes par les *administrateurs*.
- L'*administrateur facturation* peut être désigné via Business Manager seulement si cette personne a accepté l'invitation à rejoindre Business Manager.

#### **Vous êtes propriétaire du compte Vous devez demander l'accès au compte**

**Choisissez cette option si le compte appartient à une autre entreprise**

- *Les administrateurs* peuvent uniquement attribuer les rôles spécifiés par le propriétaire.
- Le propriétaire peut supprimer votre compte publicitaire s'il le souhaite. Vos collaborateurs perdront alors leurs accès.
- Vous pourrez gérer les autorisations uniquement via Business Manager. L'autre entreprise pourra le faire sur Campaign Manager.
- Les utilisateurs de votre Business Manager ayant accès au compte publicitaire peuvent créer, modifier et supprimer des Matched Audiences, mais elles ne peuvent pas être partagées entre plusieurs comptes.
- L'instance doit être désignée *Administrateur facturation*  du compte publicitaire pour gérer le rôle *Administrateur facturation* dans Business Manager.

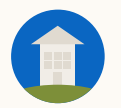

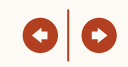

*Lorsqu'un compte publicitaire est associé à votre Business Manager, les autorisations du compte sont transférées vers Business Manager et sont gérées exclusivement sur Business Manager.* 

#### **Utilisateurs invités**   $\bullet$ **sur Business Manager**

**Nous vous recommandons d'inviter tous les utilisateurs du compte publicitaire sur Business Manager**

- Leur accès existant sera automatiquement transféré vers Business Manager.
- Les autorisations peuvent être modifiées dans Business Manager.
- Un utilisateur peut être supprimé de Business Manager, ce qui le supprime automatiquement des Pages ou des comptes auxquels il a accès via Business Manager.

#### **Utilisateurs non invités**   $\bullet$ **sur Business Manager**

#### **Déconseillé**

- Ils pourront toujours accéder au compte publicitaire sauf s'ils sont officiellement supprimés par un *administrateur Business Manager*.
- Ces personnes doivent être invitées sur Business Manager avant que leur rôle soit mis à jour (via la page Personnes dans Business Manager).
- La suppression des utilisateurs se fait via Business Manager et concerne tous les comptes publicitaires et Pages associés à votre Business Manager.

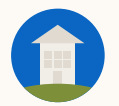

#### **Conseils :** Ajouter des Pages

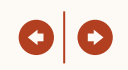

*Vous pouvez ajouter des Pages à votre Business Manager de deux façons. Choisissez la méthode adaptée à votre situation.*

#### $\bullet$

#### **Choisissez cette option si la Page appartient à votre entreprise**

- Un *super administrateur de Page* doit être ajouté à Business Manager avant qu'une demande de propriété puisse être envoyée.
- *Les administrateurs Business Manager* et les *super administrateurs de Page* peuvent attribuer aux utilisateurs des accès aux Pages, quel que soit leur rôle.
- *Les administrateurs Business Manager* peuvent partager la Page avec d'autres Business Managers pour attribuer des accès aux utilisateurs de ces instances. Par exemple, si votre organisation travaille avec des agences qui ont besoin d'un accès aux Pages.

#### **Vous ajoutez la Page Vous demandez accès à la Page**

**Choisissez cette option si la Page appartient à une autre entreprise**

- *Les administrateurs Business Manager*  peuvent attribuer un accès aux Pages uniquement aux rôles spécifiés par le *super administrateur de Page*.
- *Les administrateurs Business Manager* ne peuvent pas partager la Page avec d'autres Business Managers.

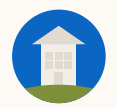

 $\bullet$ 

#### **Conseils :** Autorisations de la Page dans Business Manager

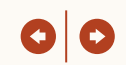

*Lorsqu'une Page est ajoutée, les administrateurs Business Manager ou les administrateurs de Page peuvent gérer ses accès via Business Manager. Les administrateurs de Page pourront continuer de gérer les accès via les Pages durant deux ou trois mois après le lancement.* 

#### **Utilisateurs invités sur Business Manager**

**Nous vous recommandons d'inviter tous les utilisateurs de la Page sur Business Manager**

- Leurs autorisations existantes seront automatiquement transférées vers Business Manager pour tous les rôles de la Page.
- Les autorisations peuvent être modifiées dans Business Manager par les *administrateurs Business Manager* ou les *super administrateurs de Page*.
- Un utilisateur peut être supprimé de Business Manager, ce qui le supprimera automatiquement des Pages de Business Manager.

#### **Utilisateurs non invités**   $\bullet$ **sur Business Manager**

#### **Déconseillé**

- Ils pourront continuer d'accéder à la Page et travailler normalement.
- Les super administrateurs pourront toujours gérer les accès de la Page, mais ils devront rejoindre Business Manager pour continuer à le faire après le lancement de cette première version.
- Les autorisations, y compris les suppressions, doivent être gérées sur chaque Page, alors qu'elles peuvent être gérées sur plusieurs Pages en même temps via Business Manager.

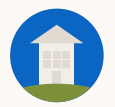

#### **Conseils :** Comment travailler avec d'autres entreprises ?

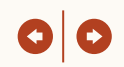

*Les partenariats permettent à deux Business Managers d'accéder simultanément à des comptes publicitaires et des Pages spécifiques. Ainsi, chaque entreprise peut gérer les accès de ses propres utilisateurs pour la durée nécessaire.* 

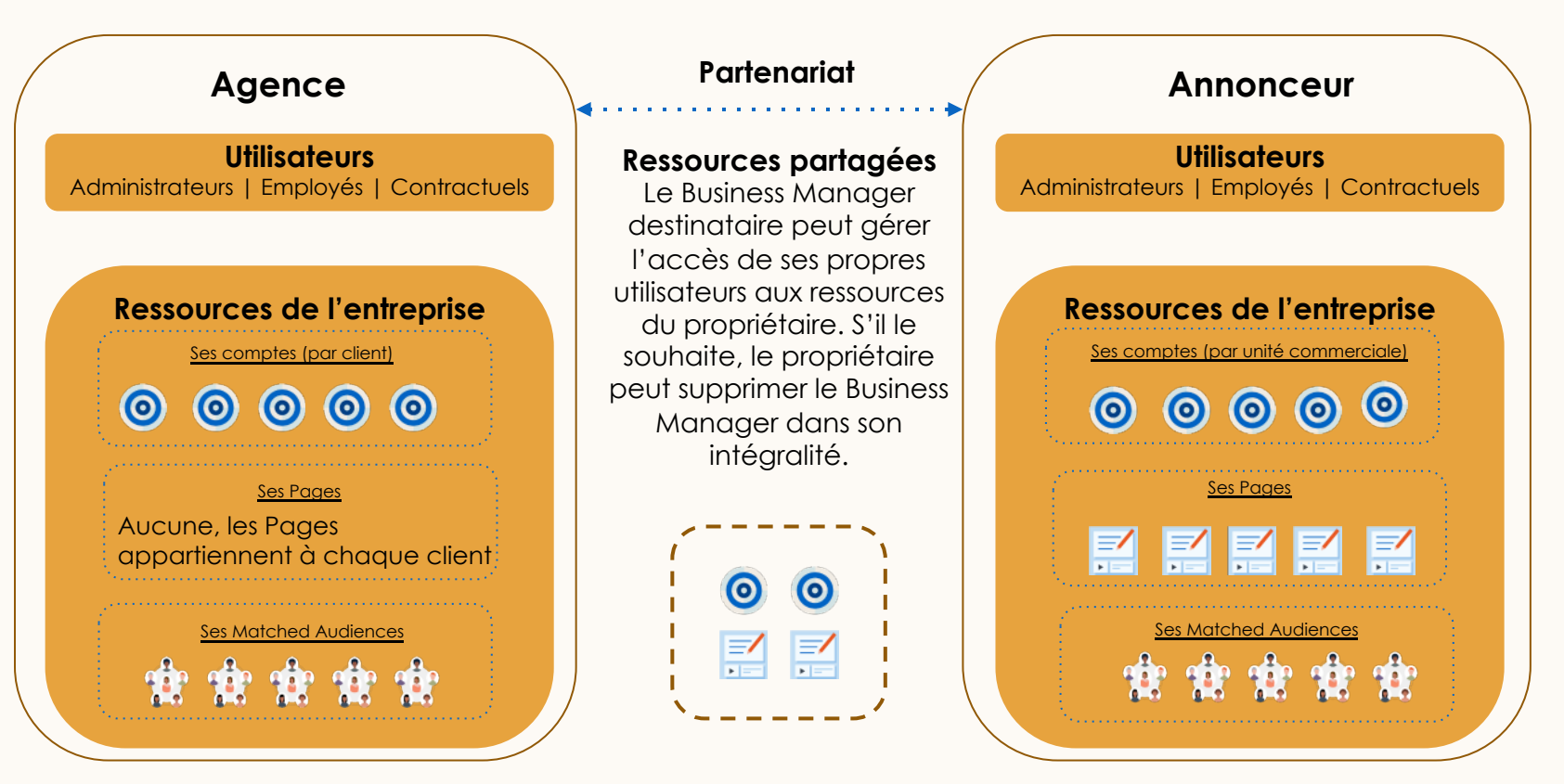

# Comment configurer Business Manager ?

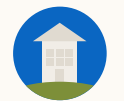

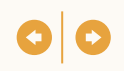

Avant la configuration de Business Manager, consultez la définition de chaque rôle et les différents cas d'utilisation. L'intégration est gérée par les administrateurs.

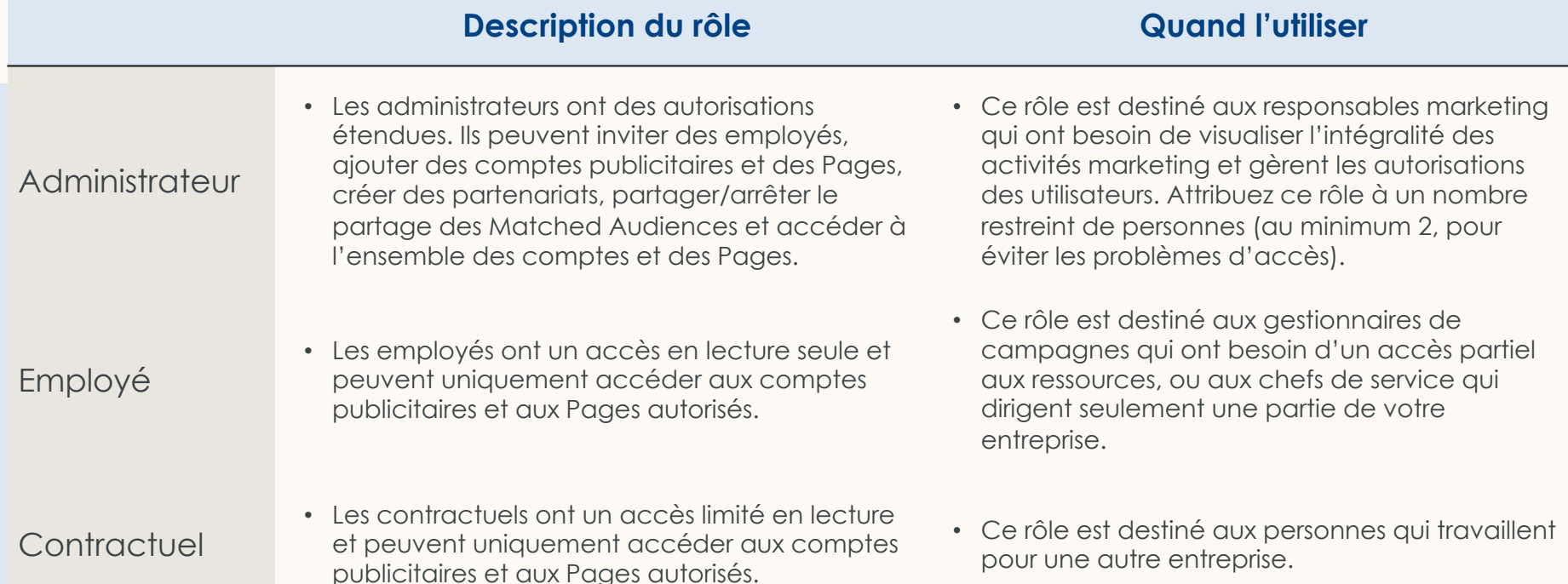

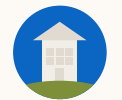

#### **Intégration : Définition des rôles**

En plus des rôles propres à Business Manager, les administrateurs peuvent attribuer des rôles spécifiques aux Pages et aux comptes publicitaires.

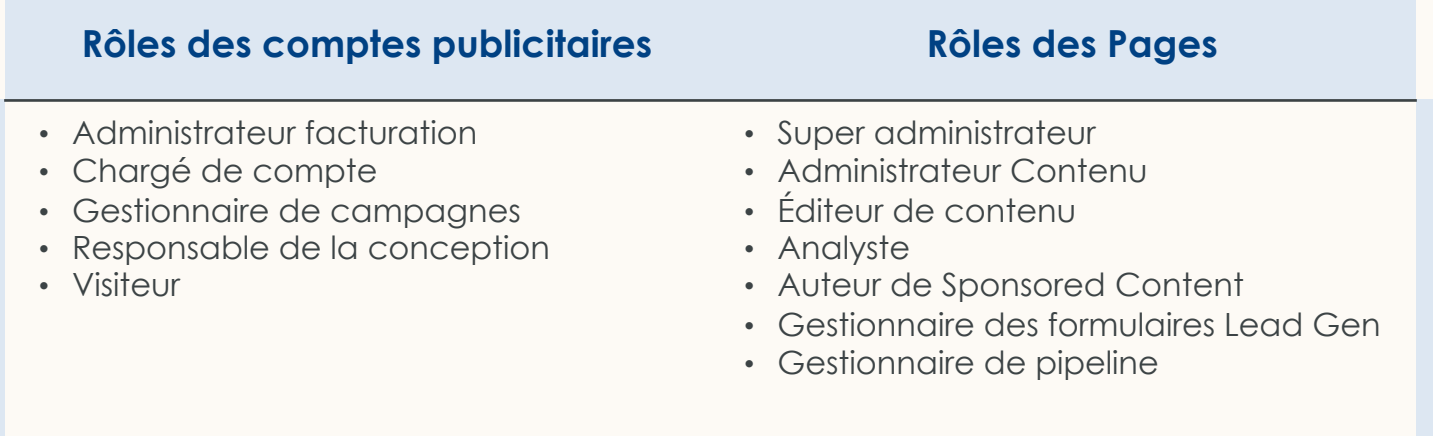

Vous trouverez la définition de ces rôles dans Business Manager ou dans le centre d'aide LinkedIn [\(rôles des comptes publicitaires,](https://www.linkedin.com/help/lms/answer/a425731) [rôles d'administrateur de Page,](https://www.linkedin.com/help/linkedin/answer/125497) [rôles des médias payants\).](https://www.linkedin.com/help/linkedin/answer/125496)

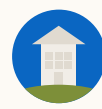

# Paramétrage

- Créer votre Business Manager
- **2** Inviter des administrateurs
- **3** Ajouter des comptes publicitaires
- **4** Ajouter des Pages
- **5** Vérifier les accès pour inviter les utilisateurs restants
- **6** Configurer des partenariats

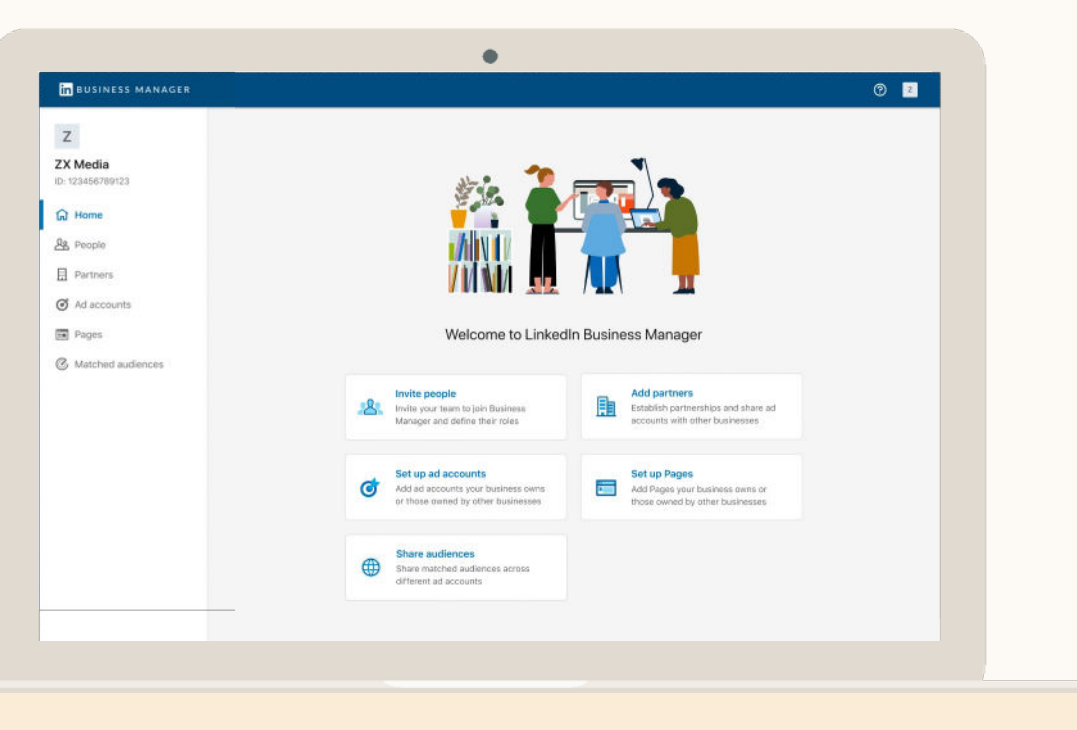

**Créer votre Business Manager**

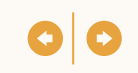

## Cliquez sur Créer pour commencer

Nous vous conseillons d'accoler le nom de la société mère et le nom de la filiale/région/unité commerciale au nom de votre Business Manager (par exemple, Business Manager LinkedIn Amérique du Nord)

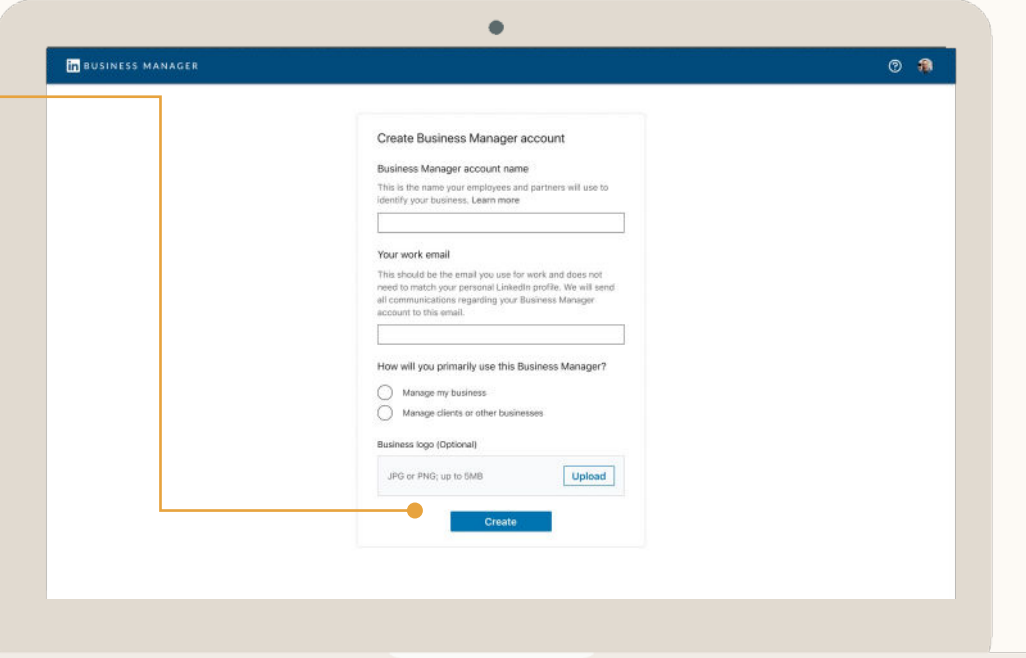

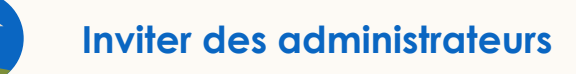

## Cliquez sur Inviter des personnes et désignez les administrateurs

Invitez des personnes via leur adresse e-mail professionnelle. Leur adresse ne doit pas forcément être associée à leur profil LinkedIn.

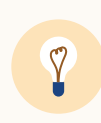

**Astuce :** votre collègue n'a pas reçu son invitation ? Cliquez sur les points de suspension à côté de son nom et sélectionnez *Renvoyer.* Vous pouvez renvoyer l'e-mail d'invitation ou lui envoyer un lien personnalisé.

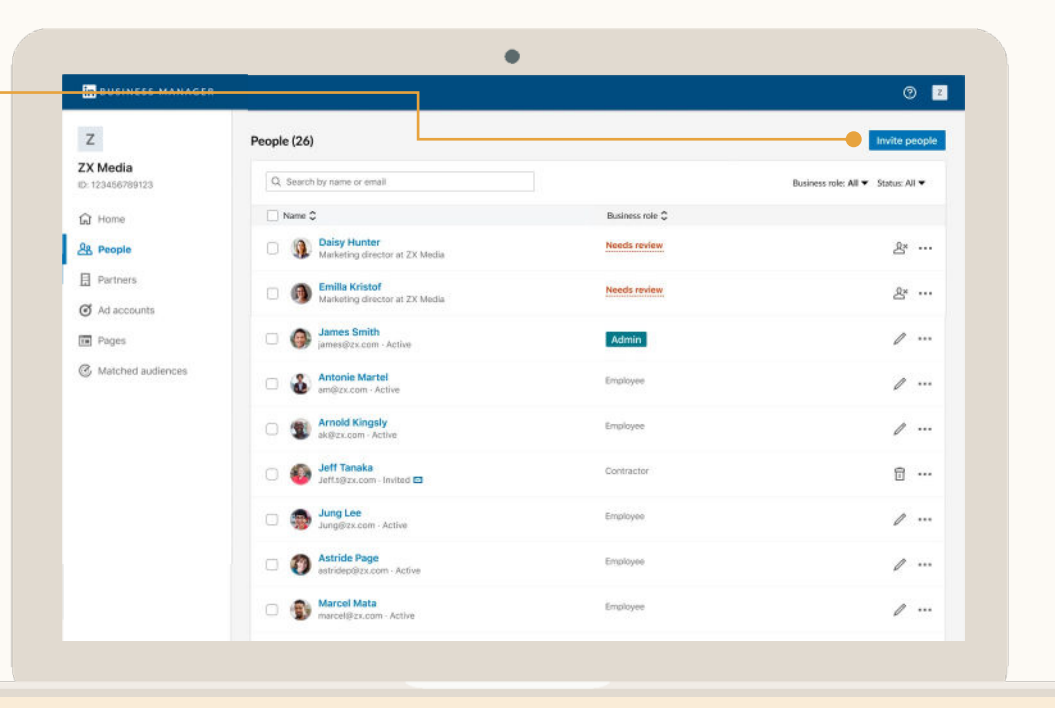

**Ajouter des utilisateurs**

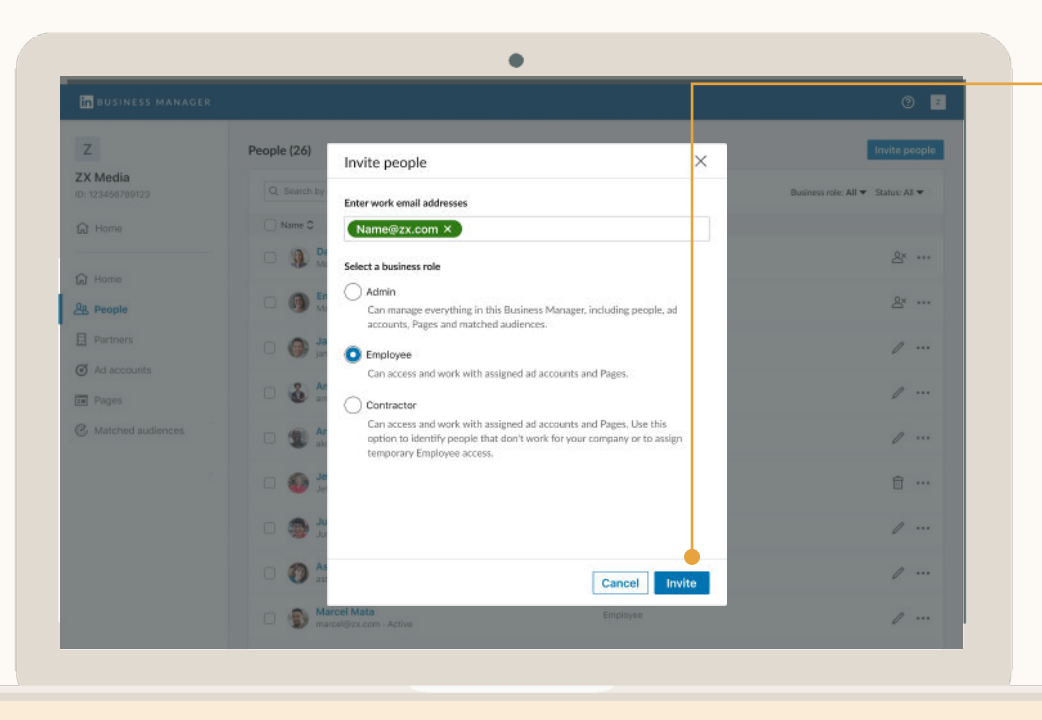

## **Sélectionnez** leur rôle

Séparez les e -mails par des virgules pour inviter plusieurs personnes à la fois.

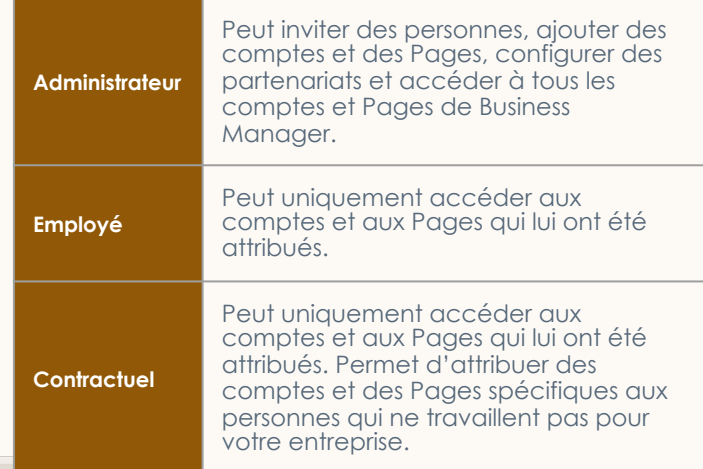

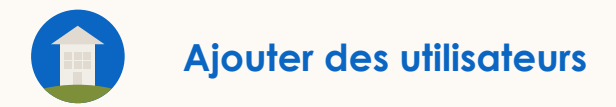

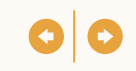

## Les destinataires doivent accepter l'invitation envoyée

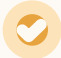

Leur *profil Business Manager*  sera alors créé.

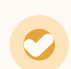

Ce profil leur permettra d'accéder aux comptes publicitaires et aux Pages dans Business Manager.

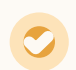

Ils pourront continuer d'accéder aux comptes publicitaires et aux Pages auxquels ils avaient déjà accès avant Business Manager.

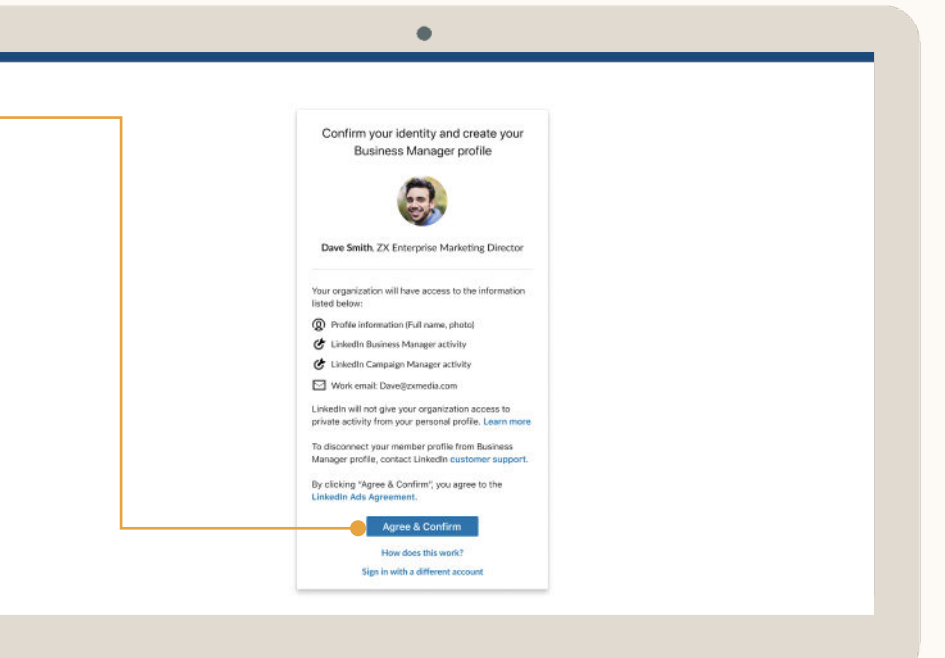

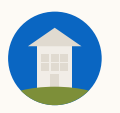

#### **Ajouter des comptes publicitaires**

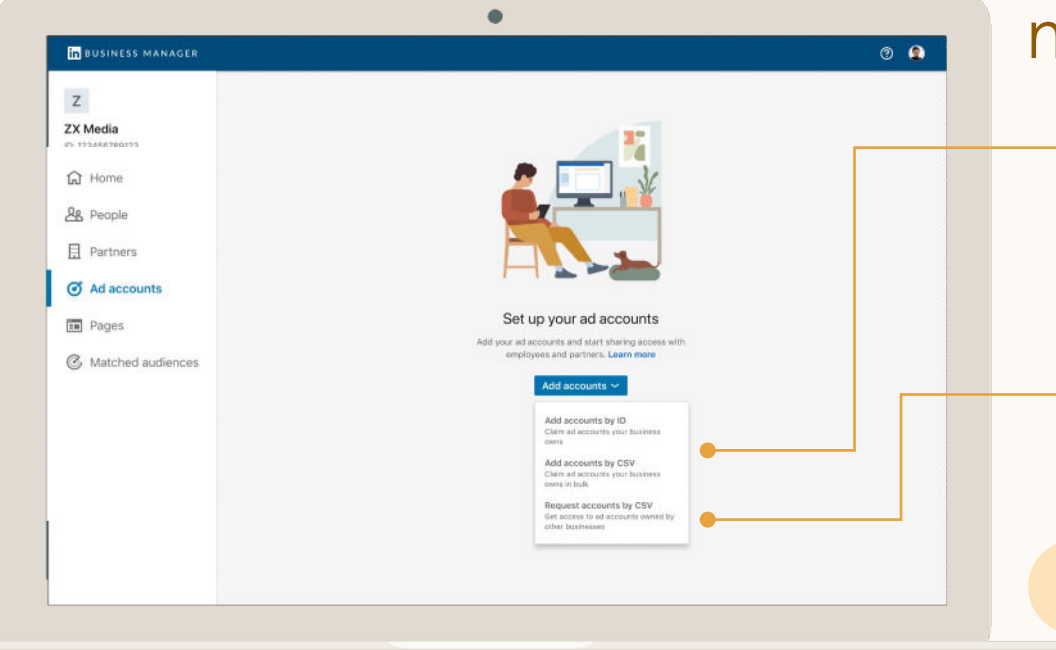

## Cliquez sur Ajouter des comptes et sélectionnez la méthode souhaitée

#### **Ajouter des comptes avec un ID ou un CSV**

Choisissez cette option si votre entreprise est propriétaire du compte. Pour une expérience optimale, nous vous recommandons de désigner l'entreprise responsable de la facturation comme propriétaire.

#### **Demander l'accès avec un CSV**

Choisissez cette option si une autre entreprise devrait être propriétaire du compte publicitaire et que vos employés ont besoin d'y accéder.

**Astuce :** si vous voulez accéder au compte publicitaire d'une entreprise qui a son propre Business Manager, n'utilisez pas "Demander l'accès". Invitez-les à devenir propriétaire du compte puis à partager l'accès avec vous via un partenariat.

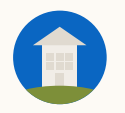

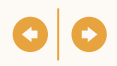

#### **Option 1 : vous êtes propriétaire du compte**

∽ **ZX** Media Add accounts by ID  $\times$ **G** Home Enter IDs for ad accounts owned by your business. Ad account IDs can be **&** People found on the Accounts page in Campaign Manager. LinkedIn recommends the billing party own the ad account. **日** Partners 123456789 123456789 123456789 123456789 123456789 C Ad accounts 123456789 123456789 123456789 123456789 123456789 123456789 123456789 123456789 123456789 123456789 **Em** Pages 123456789 123456789 123456789 123456789 123456789 123456789 123456789 123456789 123456789 123456789 **&** Matched audiences 123456789 123456789 123456789 123456789 123456789 123456789 123456789 123456789 123456789 123456789 Cancel Add

Saisissez les ID des comptes, séparés par des espaces

> L'ID des comptes est composé de 9 chiffres. [Il figure dans l'onglet Comptes de Campaign](https://www.linkedin.com/campaignmanager/accounts)  Manager. Notez en premier les comptes actifs. Ajoutez jusqu'à 1 000 comptes.

Sur l'écran précédent, cliquez sur *Ajouter des comptes avec un fichier CSV* pour télécharger un modèle de CSV avec vos comptes. Ajoutez jusqu'à 200 comptes à la fois.

Si la personne qui ajoute le compte est un *chargé de compte*, le compte sera automatiquement approuvé. Sinon, un e-mail sera envoyé au *chargé de* 

*compte* pour approbation.

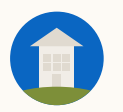

#### **Ajouter des comptes publicitaires :** Option 2 - Vous demandez l'accès

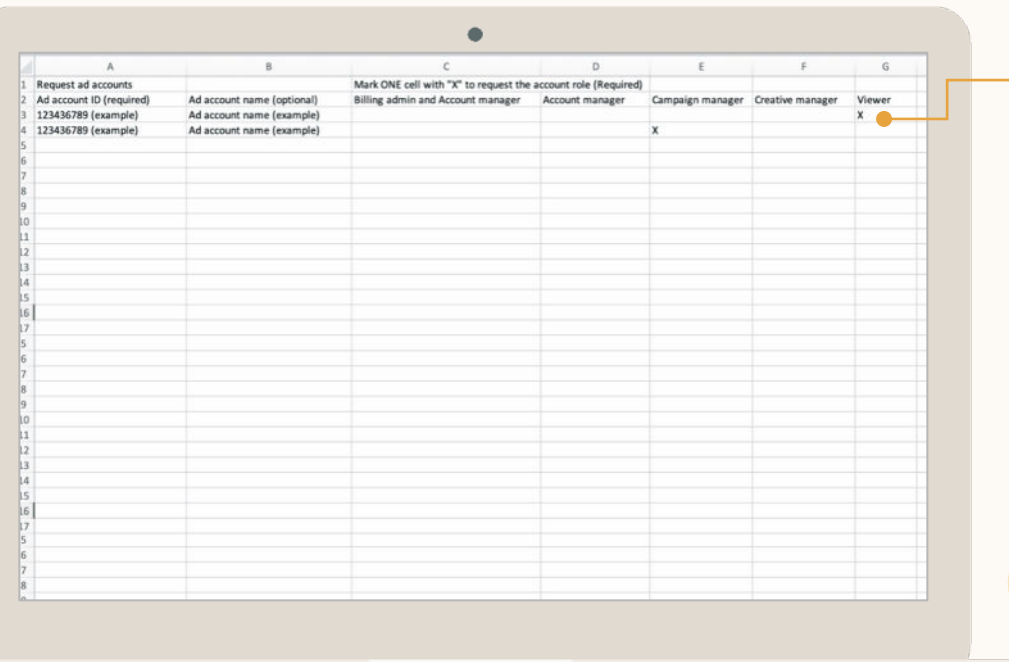

#### **Option 2 : vous demandez l'accès**

## Pour demander l'accès à un compte, indiquez votre rôle

Vous devez utiliser un fichier CSV et sélectionner le [rôle](https://www.linkedin.com/help/lms/answer/a425731/user-roles-and-functions-in-campaign-manager?lang=en) demandé par votre entreprise. Notez un "X" sous le rôle souhaité. Si votre demande est approuvée, vous pourrez attribuer à vos employés le rôle le plus élevé pour ce compte.

Dans votre demande d'accès, vous pouvez envoyer [ce modèle d'e-mail](#page-94-0) au responsable du compte publicitaire.

**Astuce :** ne choisissez pas cette option si le compte appartient à une autre entreprise qui possède aussi un Business Manager. Créez un partenariat, puis demandez à l'entreprise de partager l'accès au compte avec vous. Retenez cette option seulement si l'autre entreprise N'UTILISE PAS Business Manager.

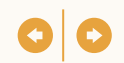

### Vous avez reçu une demande ?

*Les chargés de compte* peuvent approuver la demande dans Campaign Manager en cliquant sur leur photo de profil en haut à droite de l'écran, puis sur *Demandes de Business Manager.*

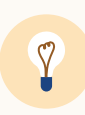

**Astuce :** si vous connaissez les *responsables du compte* publicitaire, envoyez-leur un e-mail pour les informer de votre demande. Vous trouverez un exemple d'e-mail dans la [section Ressources](#page-94-0) de ce guide.

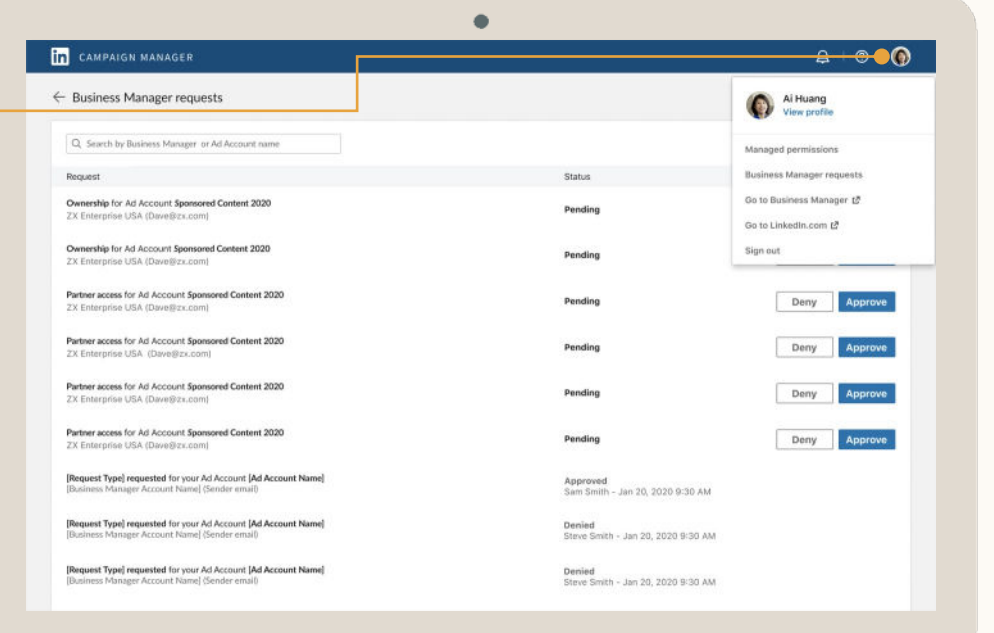

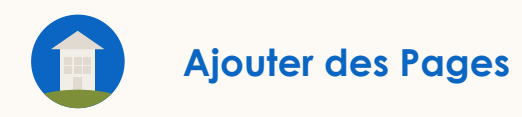

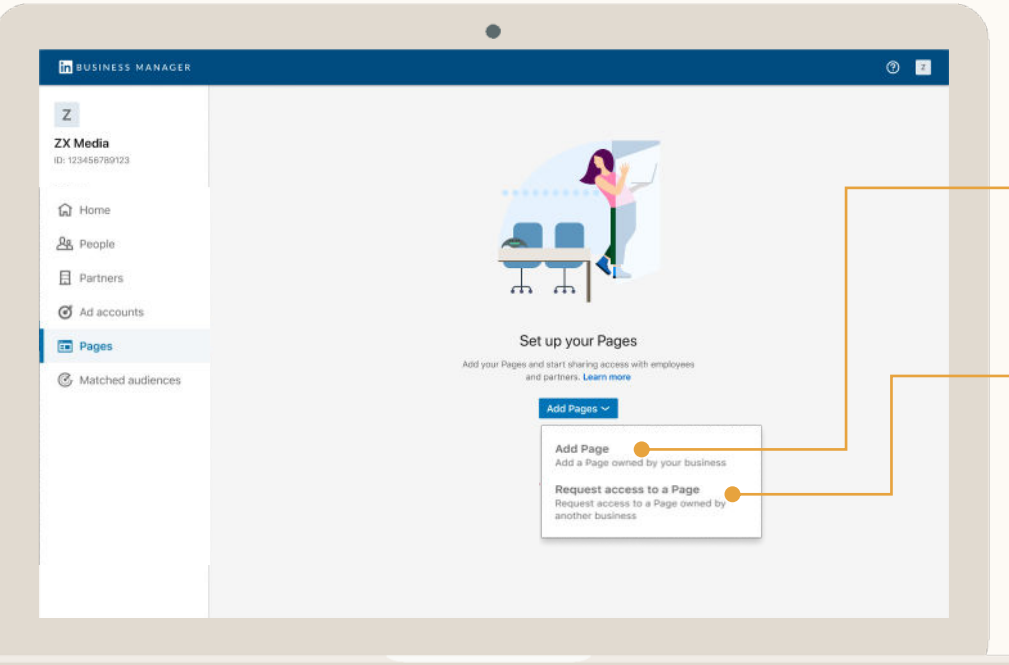

## Cliquez sur Ajouter des Pages et sélectionnez la méthode souhaitée

#### **Ajouter une Page**

**!**

Choisissez cette option si la Page appartient à votre entreprise. Vous pouvez ajouter les utilisateurs de votre Business Manager sur cette Page et partager l'accès avec une autre entreprise.

#### **Demander l'accès à une Page**

Choisissez cette option si une autre entreprise est propriétaire de la Page et qu'elle ne possède pas sa propre instance. Dans le cas contraire, demandez-lui de partager l'accès de la Page avec vous via un partenariat.

**Important :** avant de demander à être propriétaire d'une Page, un super administrateur de Page doit avoir été invité sur votre Business Manager.

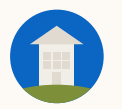

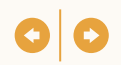

#### **Option 1 : vous êtes propriétaire de la Page**

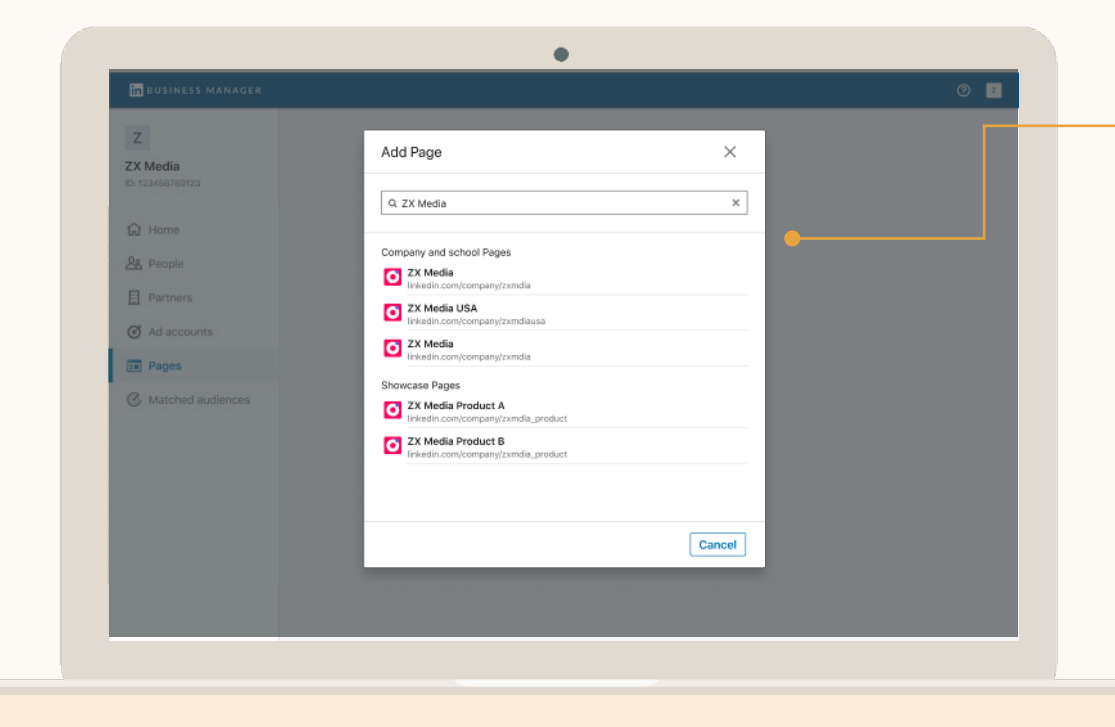

## Cherchez la Page à ajouter

Vous devez d'abord ajouter un *super administrateur de Page* à votre Business Manager avant de pouvoir demander à être propriétaire de la Page. Une fois votre demande approuvée par les *super administrateurs*, vous pouvez ajouter des utilisateurs de votre Business Manager à cette Page.

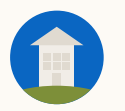

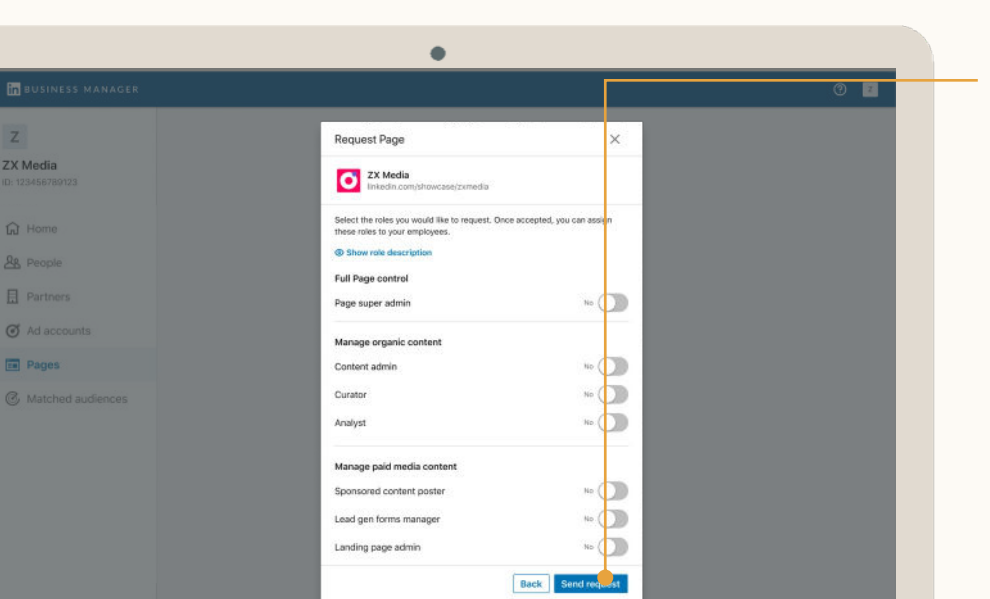

#### **Option 2 : vous demandez l'accès**

Si vous n'êtes pas propriétaire de la Page, demandez l'accès

Lorsque vous *demandez l'accès* à une Page, vous devez sélectionner les rôles de Page souhaités. En savoir plus.

Choisissez cette option si vous diffusez des publicités pour le compte d'une autre entreprise et qu'elle n'a pas son propre Business Manager. Si l'entreprise a un Business Manager, demandez-lui de partager l'accès de la Page avec vous via un partenariat.

Dans votre demande d'accès, vous pouvez envoyer [ce modèle d'e-mail](#page-95-0) au super administrateur de Page.

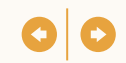

## Vous avez reçu une demande ?

Seuls les *super administrateurs de Page* qui ont déjà été invités sur Business Manager peuvent approuver les demandes de propriété via le menu *Outils d'administration*, en cliquant sur *Gérer les administrateurs.*

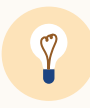

**Astuce :** si vous connaissez les *super administrateurs de Page,* envoyezleur un e-mail pour les informer en amont de votre demande.

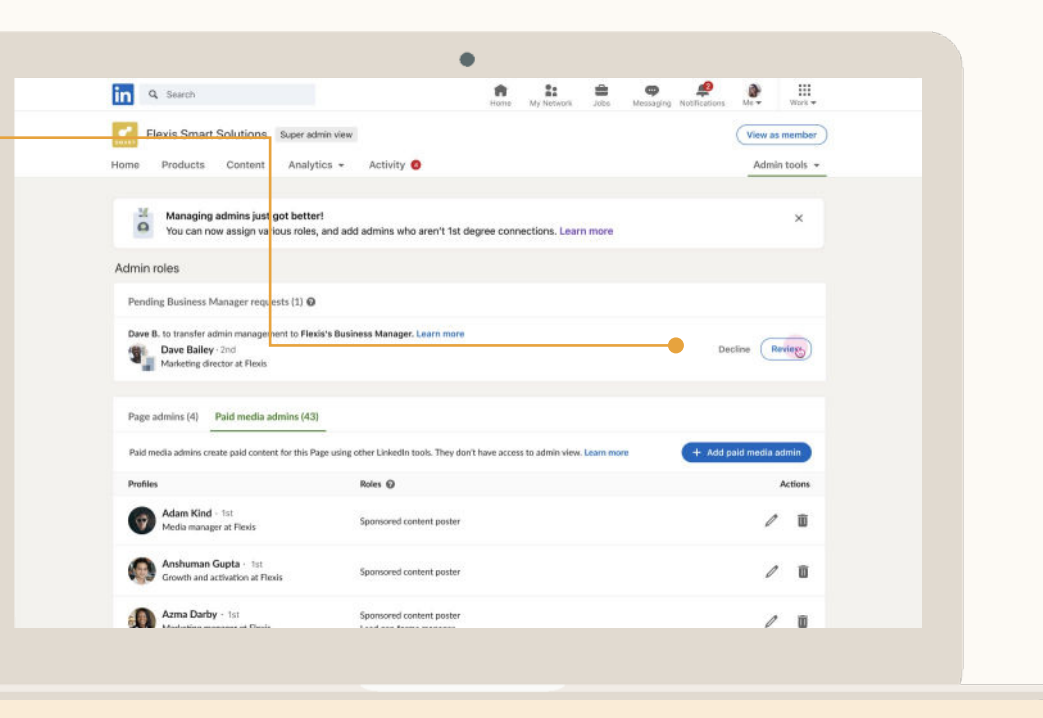

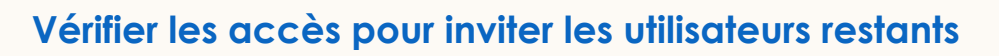

## Cliquez sur la personne dont vous devez vérifier les droits d'accès

Le rôle "Nécessite une révision" indique que les personnes qui avaient accès aux comptes publicitaires et aux Pages avant que vous ajoutiez ces comptes et ces Pages à Business Manager n'ont pas encore été invitées sur Business Manager.

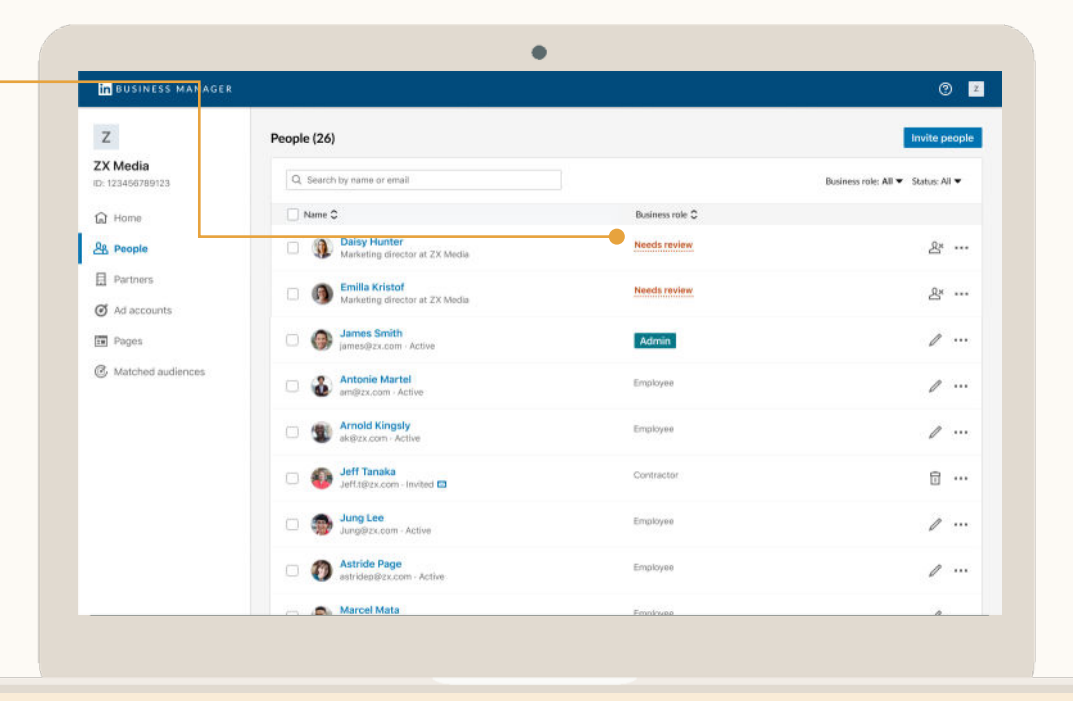

## Vérifiez les accès

Examinez les comptes publicitaires et les Pages auxquels l'utilisateur peut accéder.

- 1.Employés actuels : invitez-les à rejoindre Business Manager.
- 1.Anciens employés : supprimez-les pour qu'ils ne puissent plus accéder à tous vos comptes et Pages.
- . Autres entreprises (agences, par exemple) : invitez-les à créer leur propre Business Manager pour partager avec elles l'accès aux comptes publicitaires et aux Pages via un partenariat.

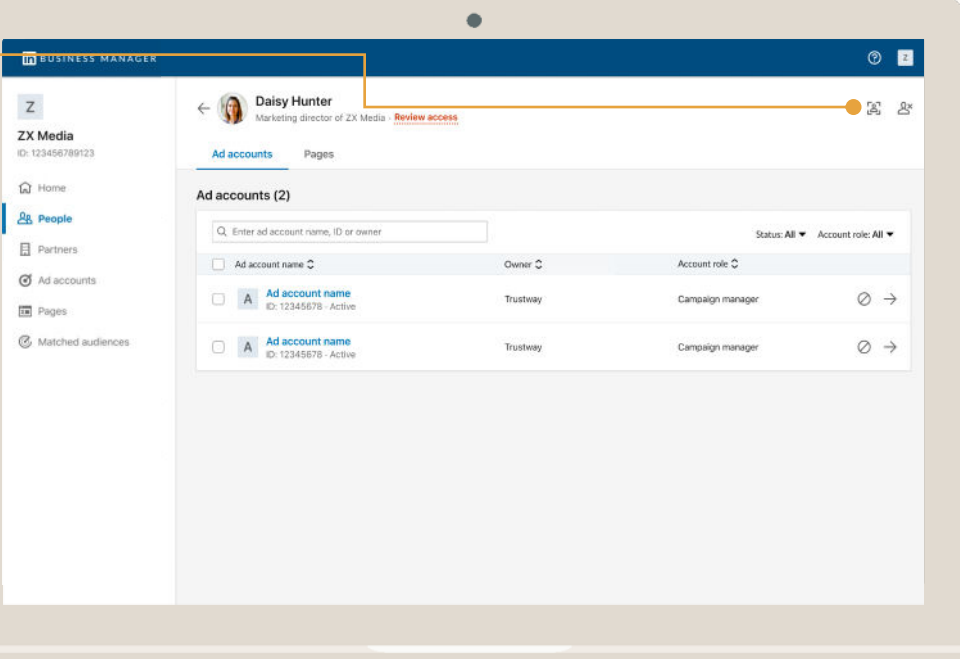

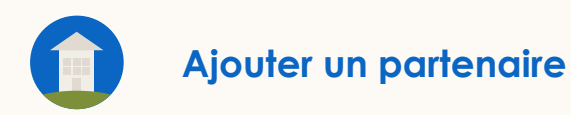

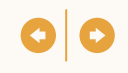

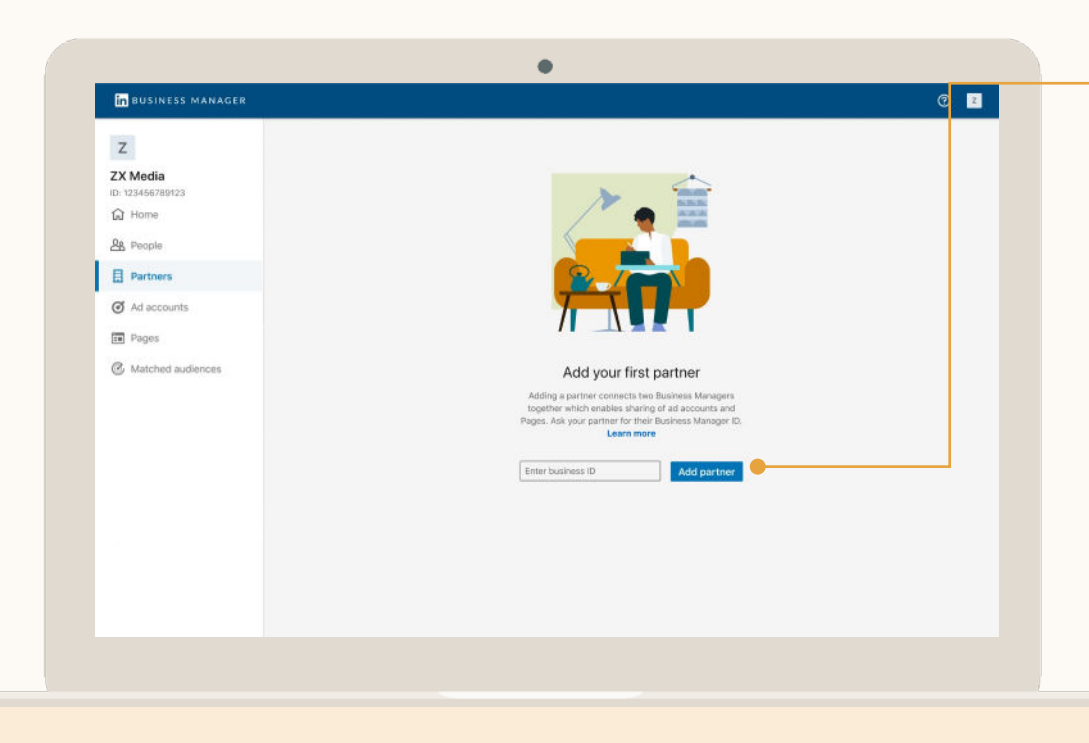

*Les administrateurs s*aisissent l'ID Business Manager du partenaire

> L'ID Business Manager se trouve sous le nom du Business Manager.

> Les deux entreprises doivent posséder des Business Managers pour configurer un partenariat Business Manager.

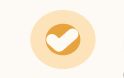

Les comptes publicitaires et les Pages ne sont jamais partagés automatiquement avec un partenaire.

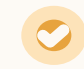

Seuls les *administrateurs* peuvent ajouter des partenaires.
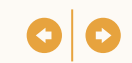

### Affichez vos partenaires

Cliquez sur *Partenaires*  pour les afficher. Vous pouvez ainsi voir ce que vous avez partagé avec eux et ce qu'ils ont partagé avec vous.

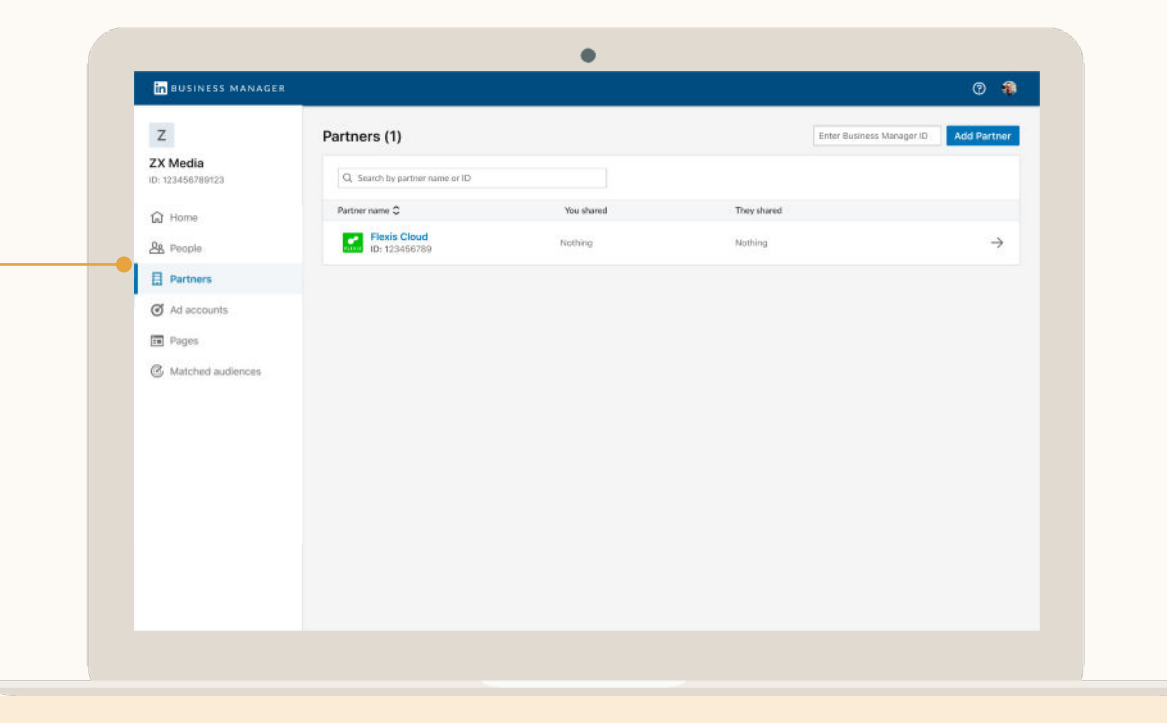

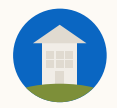

### Cliquez sur un partenaire pour partager des comptes et des Pages

Cliquez sur *Partager des comptes publicitaires* pour sélectionner les comptes publicitaires ou les Pages de votre Business Manager à partager avec le partenaire.

Les partenaires ne peuvent pas repartager des comptes publicitaires ou des Pages avec une autre entreprise.

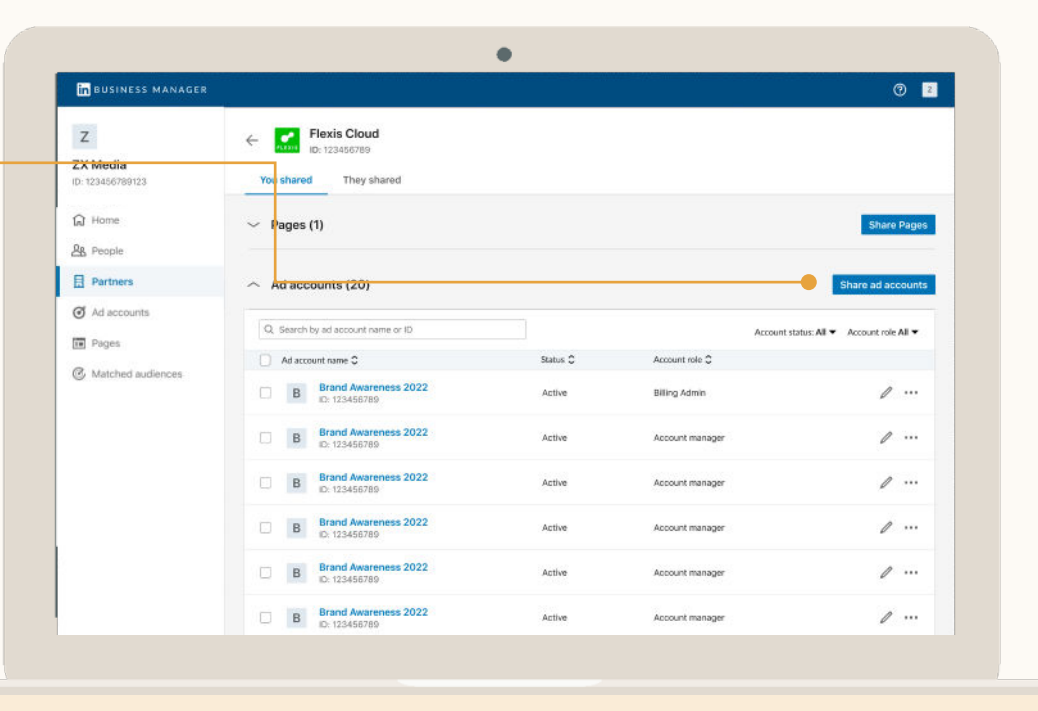

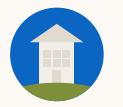

### Sélectionnez des comptes et attribuez un rôle

Il s'agit du rôle le plus élevé que votre partenaire peut attribuer à ses utilisateurs pour vos comptes.

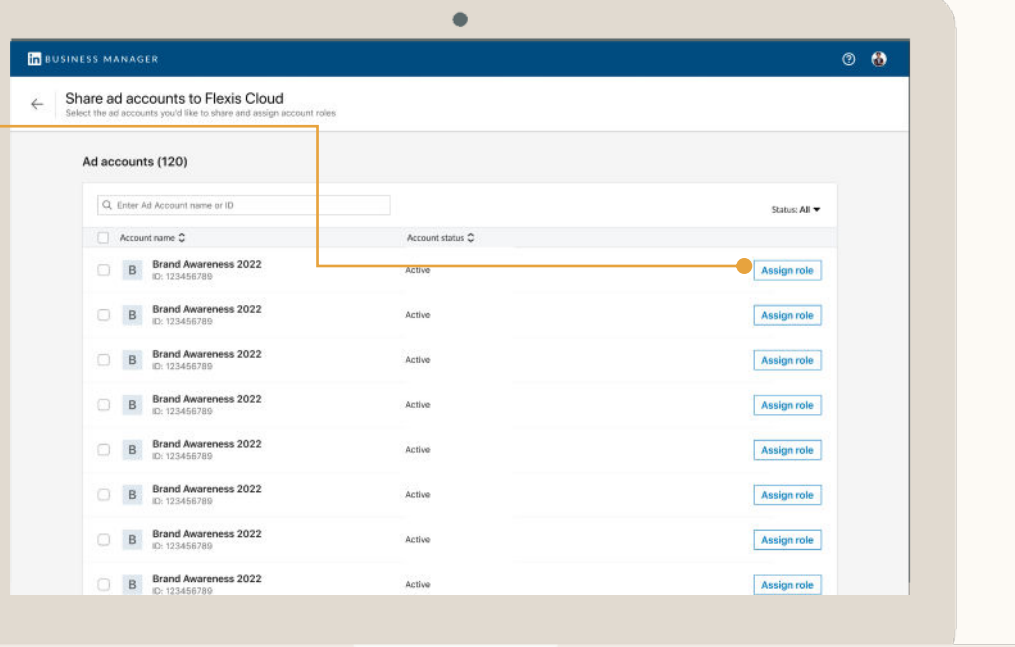

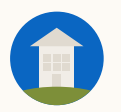

### **Partenaires :** Recevoir des comptes et des Pages d'un partenaire

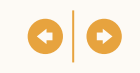

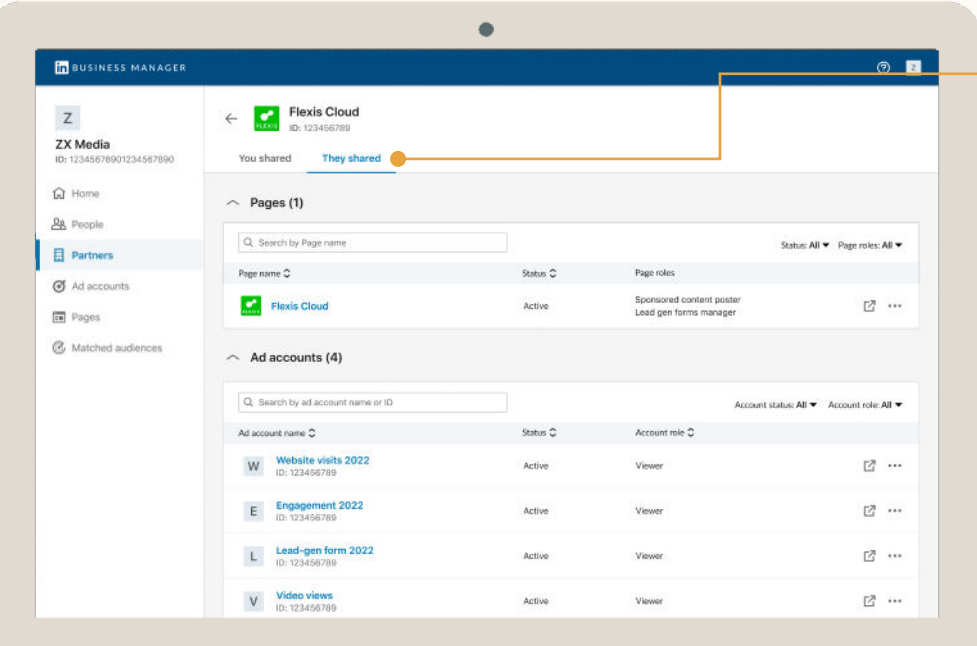

## Vos partenaires peuvent partager des comptes et des Pages avec vous

En cliquant sur l'onglet *Ils ont partagé*  sur le profil du partenaire, vous pouvez consulter les comptes publicitaires et les Pages partagés avec vous.

Vos *administrateurs* peuvent maintenant ajouter des utilisateurs à ces comptes publicitaires et ces Pages et leur attribuer les rôles spécifiés par votre partenaire.

# Utilisation de Business Manager

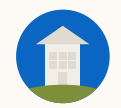

Gestion des utilisateurs

Scénarios d'utilisation de Business Manager

2 Gestion des comptes

1

3

4

 $\mathbf{b}$ 

Gestion des Pages

Gestion des partenaires

Partage d'audiences

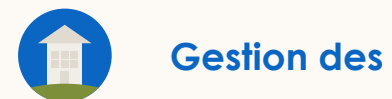

# **Gestion** des utilisateurs

- Ajustez les rôles Business Manager et supprimez des employés
- Vérifiez l'accès d'une personne aux comptes et aux Pages
- Ajoutez ou supprimez une personne sur plusieurs comptes et plusieurs Pages en même temps

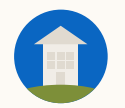

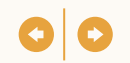

### La gestion des utilisateurs vous permet de contrôler facilement l'accès des personnes aux comptes publicitaires et aux Pages

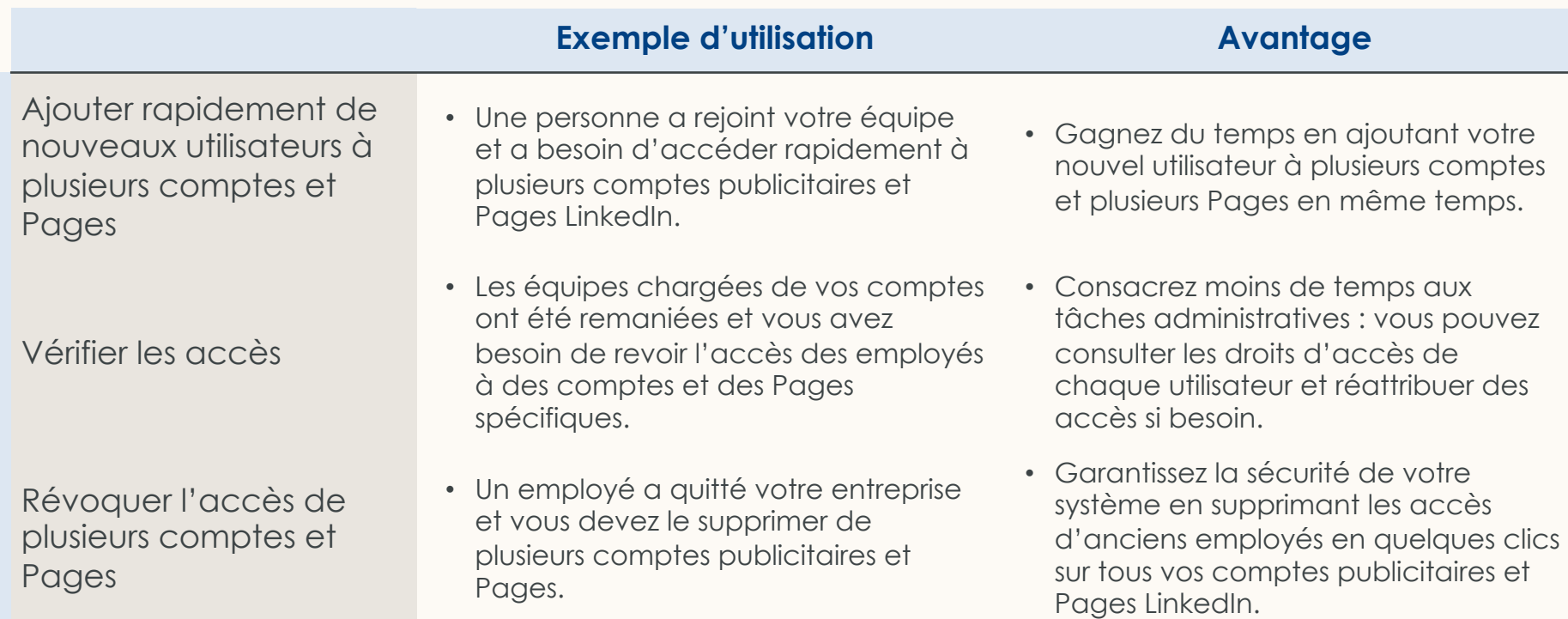

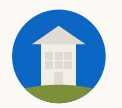

### **Gestion des utilisateurs :** Gérer les rôles

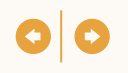

## Gérez les rôles Business Manager

*Les administrateurs* peuvent cocher la case située à côté des personnes pour les supprimer. Une fois supprimés, ces utilisateurs perdront leur accès à Business Manager et à tous les comptes publicitaires et Pages qui leur avaient été attribués.

Cliquez sur l'icône en forme de crayon pour modifier le rôle d'un utilisateur ou le supprimer.

 $\heartsuit$ 

**Astuce :** votre collègue n'a pas reçu son invitation ? Cliquez sur les points de suspension à côté de son nom et sélectionnez *Renvoyer.*  Vous pouvez renvoyer l'e-mail d'invitation ou lui envoyer un lien personnalisé.

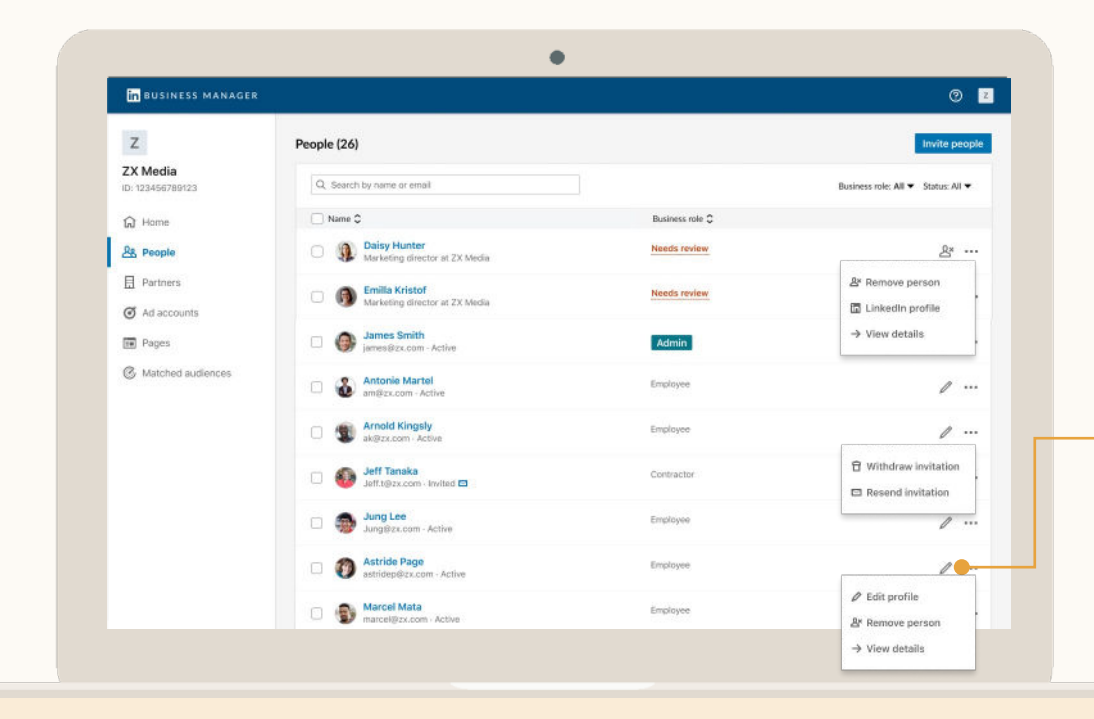

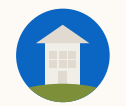

### Cliquez sur un utilisateur pour consulter ses autorisations d'accès

Vous pouvez visualiser tous les comptes et Pages auxquels une personne a accès, ainsi que les rôles qui lui ont été attribués.

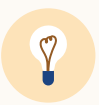

**Astuce** : choisissez cette vue si vous devez gérer les autorisations d'accès d'un utilisateur pour plusieurs comptes publicitaires et plusieurs Pages.

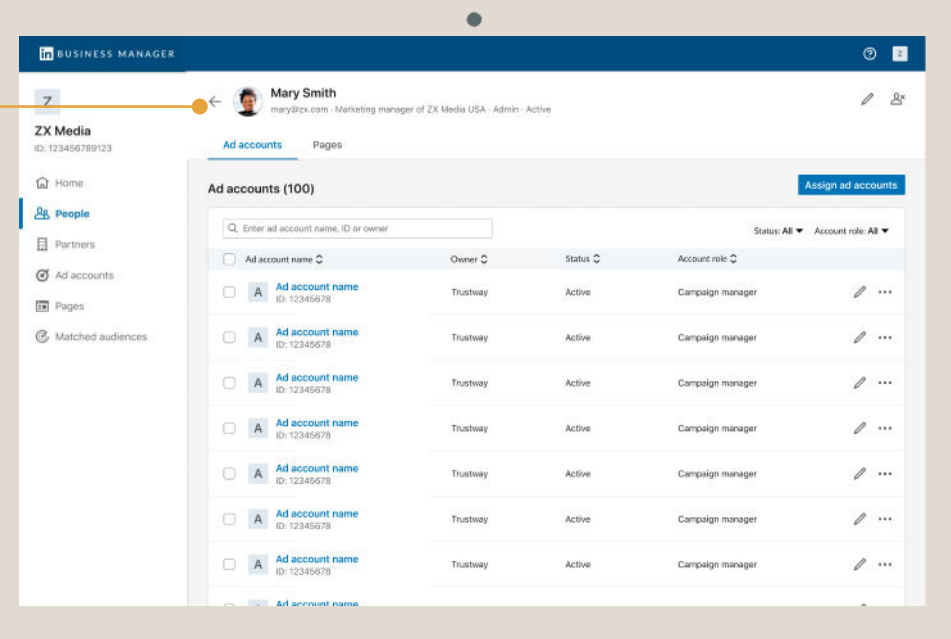

#### **Gestion des utilisateurs :** Ajouter un utilisateur

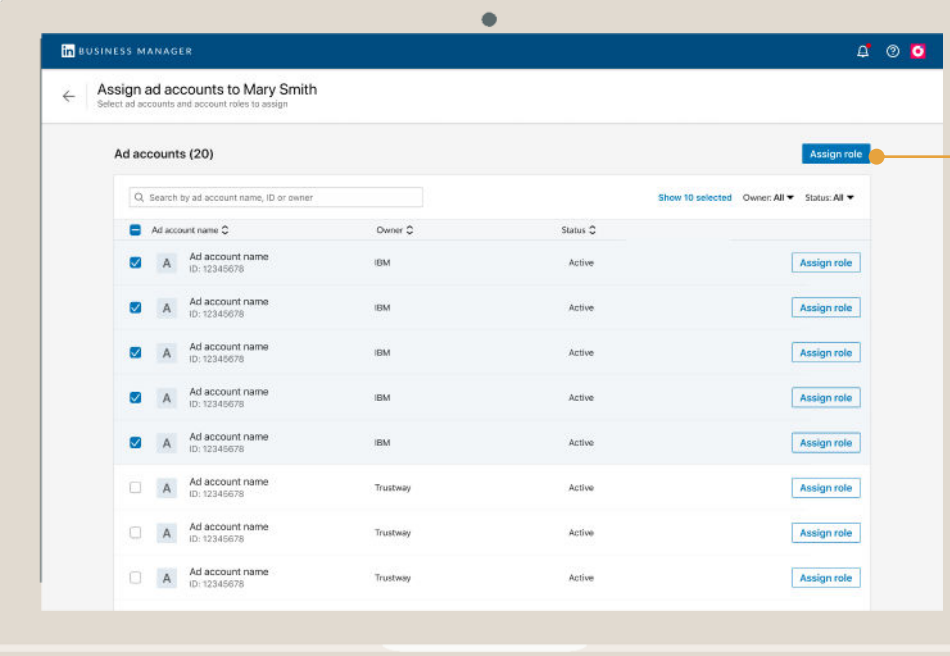

Cliquez sur un utilisateur, sélectionnez des comptes et des Pages puis cliquez sur Attribuer un rôle

- *Les administrateurs Business Manager*  gèrent les accès de chaque ressource.
- *Les employés* / *contractuels* ayant le rôle *Chargé de compte* sur certains comptes peuvent gérer les accès de ces comptes.
- *Les employés / contractuels* ayant le rôle *Super administrateur de Page* sur certaines Pages peuvent gérer les accès de ces Pages.

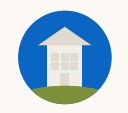

### Sélectionnez des comptes et cliquez sur Modifier le rôle du compte

Pour supprimer un utilisateur des comptes, cliquez sur *Révoquer l'accès*. Cet utilisateur aura toujours accès à Business Manager, mais il ne pourra plus accéder à ces comptes.

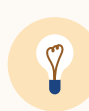

**Astuce :** si vous devez retirer un utilisateur de tous les comptes et Pages, cliquez sur les points de suspension à côté de son nom sur la page Personnes et sélectionnez *Supprimer la personne.*

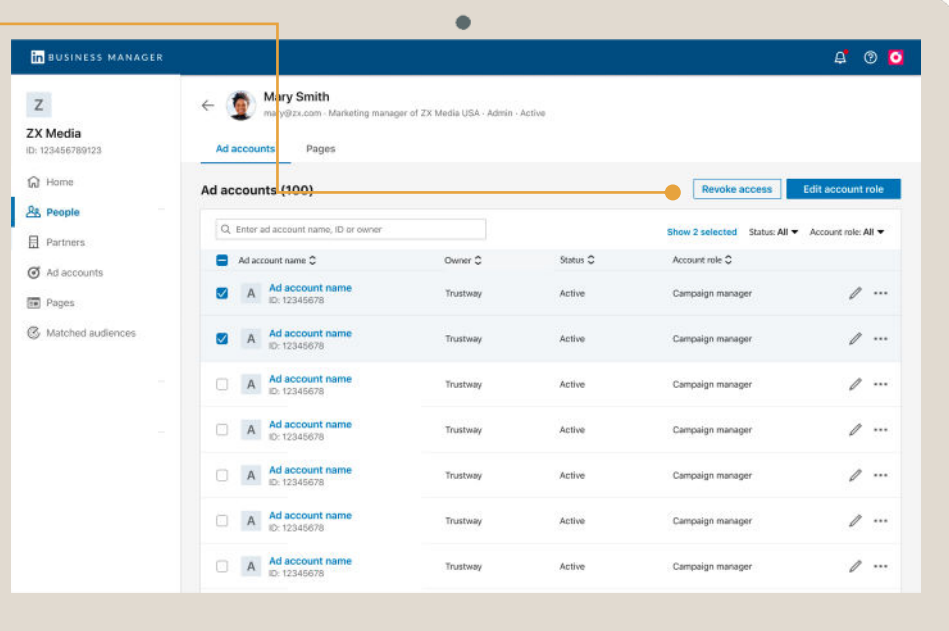

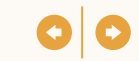

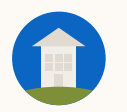

# Gestion des comptes publicitaires

- Accordez à plusieurs personnes des accès aux comptes publicitaires
- Mettez à jour le rôle de plusieurs utilisateurs dans les comptes publicitaires
- Supprimez des utilisateurs des comptes publicitaires

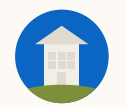

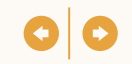

### Ayez vos propres comptes publicitaires et obtenez l'accès aux comptes appartenant à d'autres Business Managers

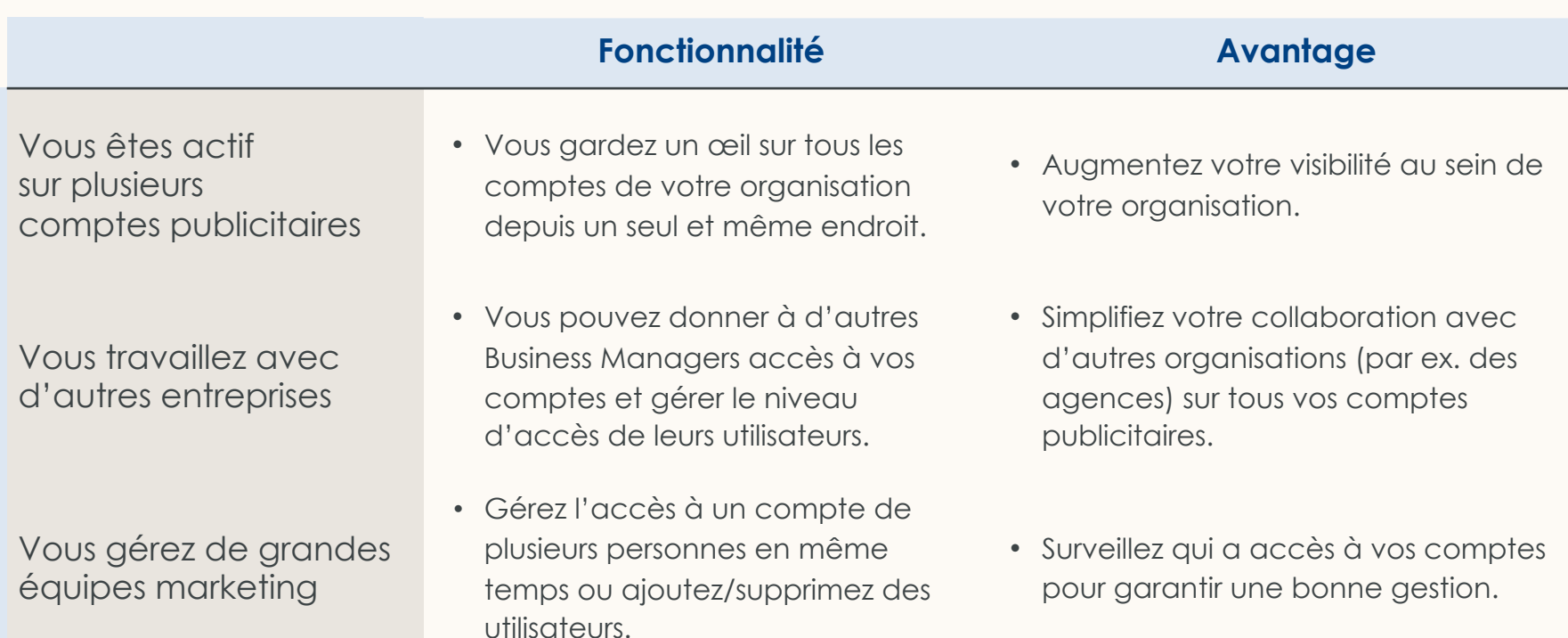

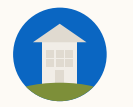

## Affichez les comptes publicitaires

Consultez tous les comptes associés à votre Business Manager. Les employés/contractuels peuvent accéder uniquement aux comptes qui leur ont été attribués.

Cliquez sur la flèche droite pour ajouter des utilisateurs au compte, consulter les détails du compte ou ouvrir le compte dans Campaign Manager.

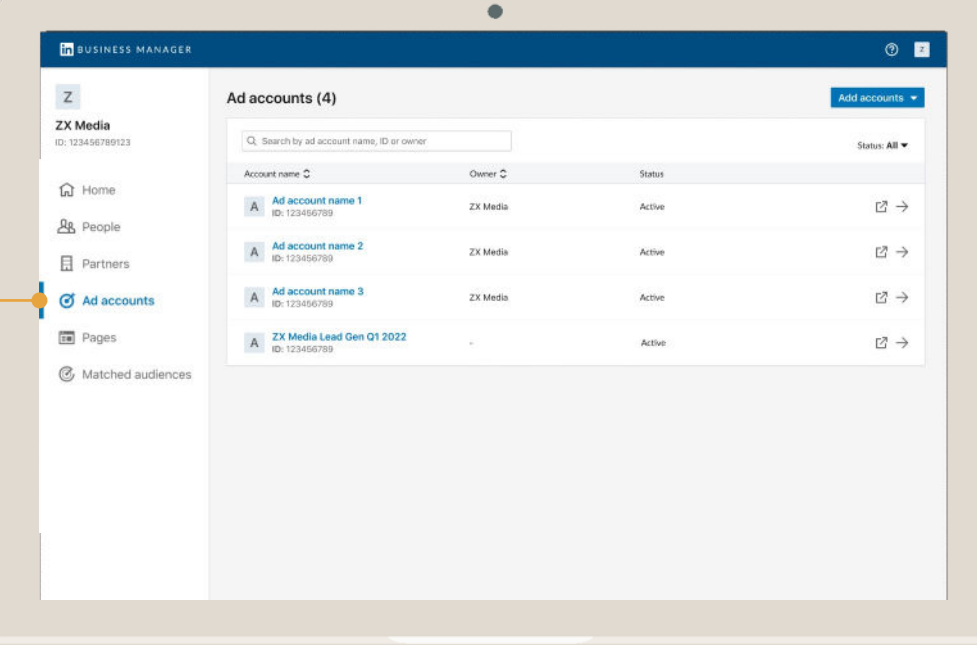

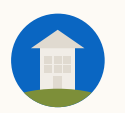

### **Gestion des comptes publicitaires :** Ajouter des personnes

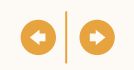

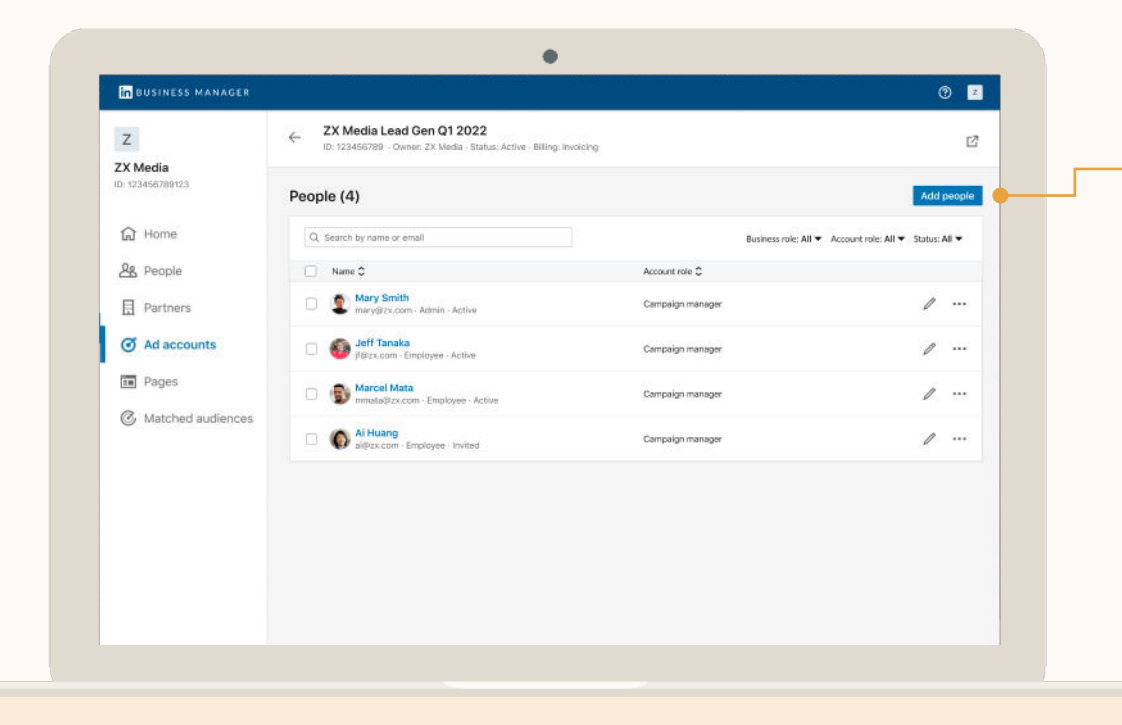

### Cliquez sur *Ajouter des personnes*

Lorsqu'un compte publicitaire est ajouté, vous pouvez facilement gérer les accès de ce compte via Business Manager.

### *Administrateurs*

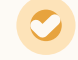

Peuvent gérer l'accès à tous les comptes publicitaires associés à leur Business Manager.

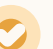

#### *Employés* **/** *Contractuels*

Peuvent uniquement gérer l'accès aux comptes publicitaires pour lesquels ils ont le rôle *Chargé de compte*.

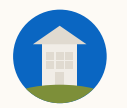

## **Sélectionnez** les personnes à ajouter

Vous pouvez afficher tous les utilisateurs de votre Business Manager et sélectionner une ou plusieurs personnes à ajouter au compte.

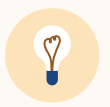

**Astuce :** pour attribuer le même rôle à plusieurs personnes, sélectionnez ces personnes et cliquez sur *Attribuer*  en haut à droite du tableau.

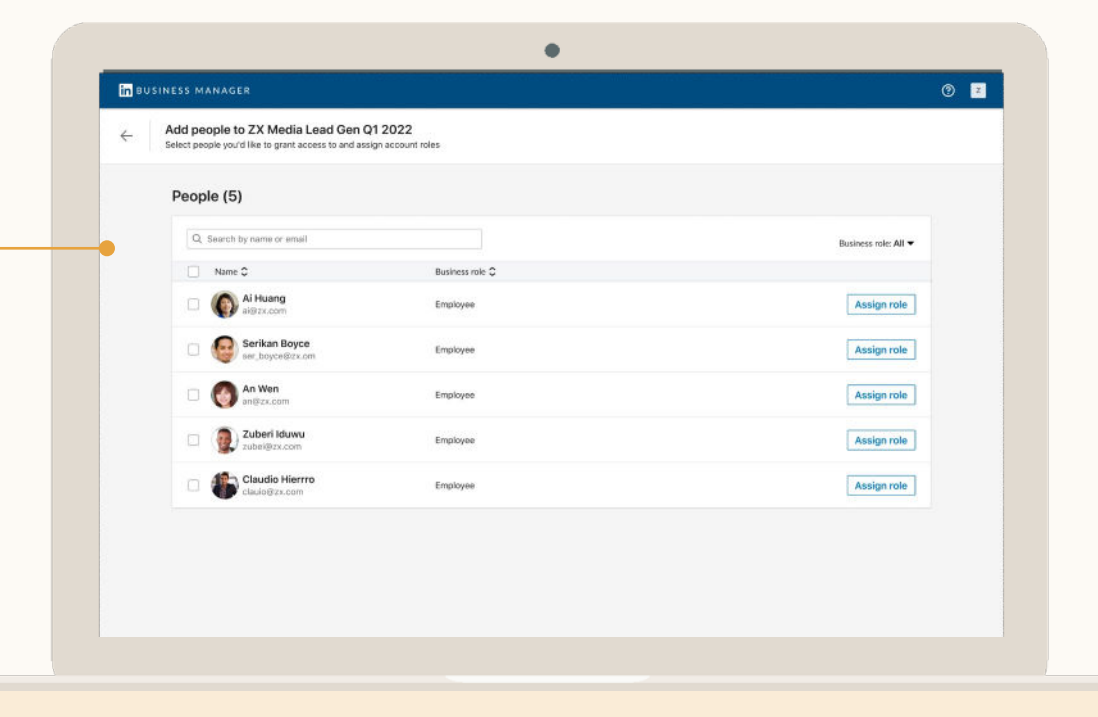

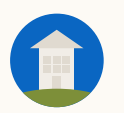

### **Gestion des comptes publicitaires :** Ajouter des personnes

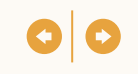

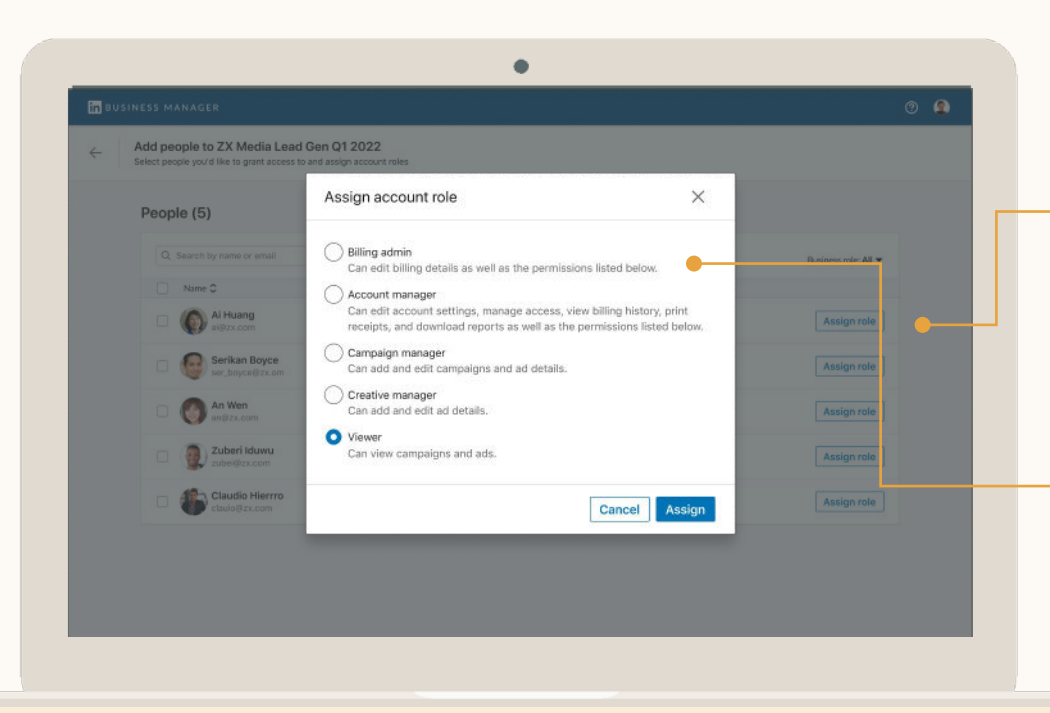

### Cliquez sur Attribuer un rôle, puis sélectionnez un rôle

Choisissez le rôle à attribuer aux utilisateurs de ce compte publicitaire. En savoir plus sur les [rôles des comptes publicitaires.](https://www.linkedin.com/help/lms/answer/a425731/user-roles-and-functions-in-campaign-manager?lang=en)

#### **À propos des administrateurs facturation**

- Il ne peut y avoir qu'un seul administrateur facturation par compte publicitaire.
- Les comptes qui achètent des publicités via des bons d'insertion n'ont pas d'administrateur facturation.
- Si votre Business Manager a accès via un partenariat à un compte publicitaire qui a un niveau d'accès inférieur à *Administrateur facturation*, cet accès sera désactivé.

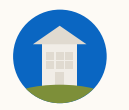

## Modifiez les rôles des utilisateurs

Pour mettre à jour le rôle de plusieurs personnes, sélectionnez-les sur la page de profil Comptes publicitaires puis cliquez sur *Modifier le rôle du compte.*  Si vous devez modifier un seul utilisateur, vous pouvez cliquer sur les points de suspension à droite et sélectionner *Modifier le rôle du compte.*

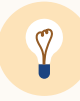

**Astuce :** lorsque vous modifiez le rôle de plusieurs utilisateurs en même temps, vous devez choisir le même rôle pour tout le monde

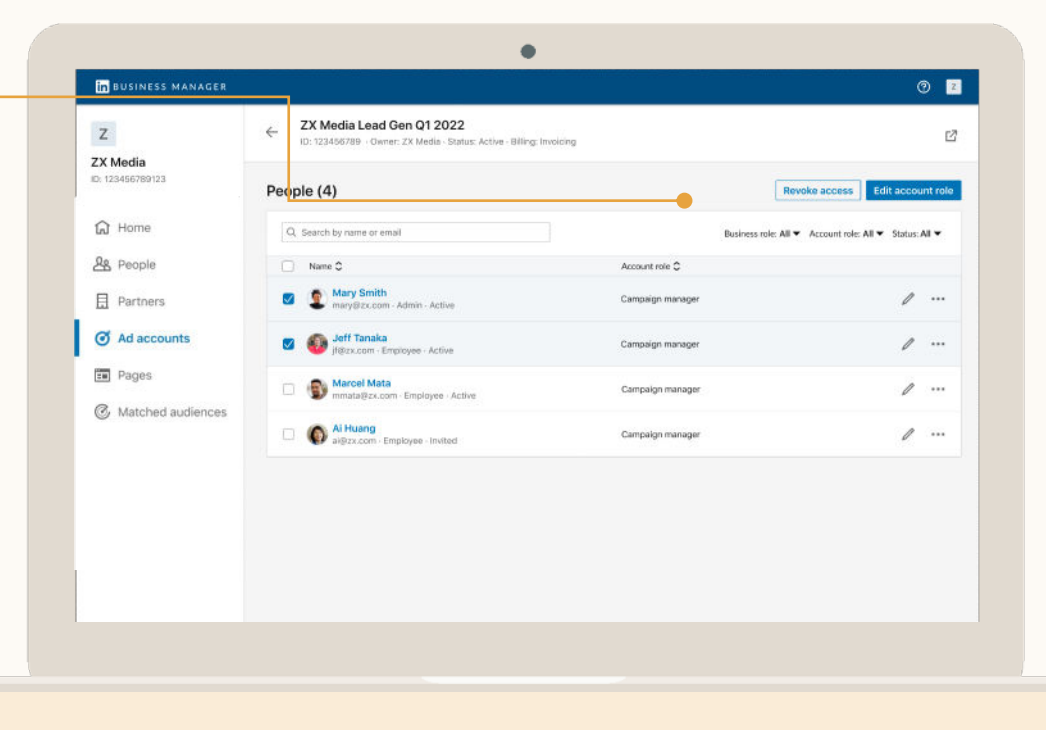

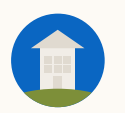

### **Gestion des comptes publicitaires :** Supprimer des personnes

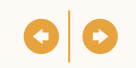

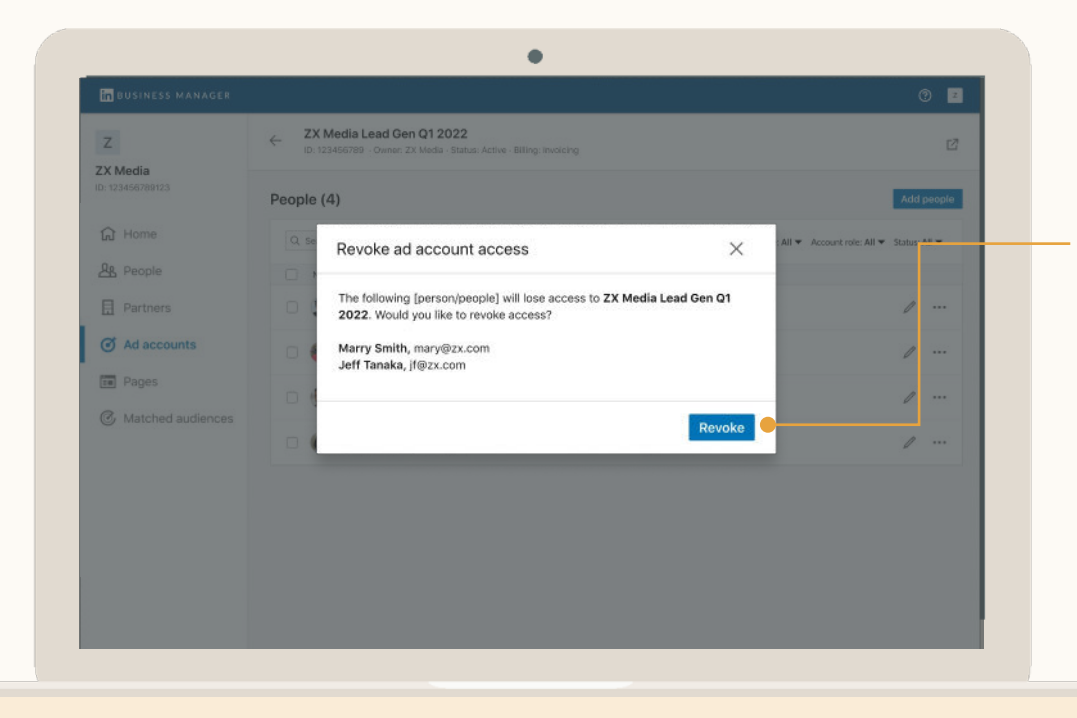

### Supprimez des utilisateurs des comptes

Si vous devez supprimer plusieurs utilisateurs, sélectionnez-les sur la page de profil Comptes publicitaires et cliquez sur *Révoquer l'accès* dans le coin supérieur droit. Pour supprimer une seule personne, vous pouvez cliquer sur les points de suspension et sélectionner *Révoquer l'accès*.

Ces utilisateurs perdront immédiatement accès au compte, mais ils feront toujours partie de votre Business Manager.

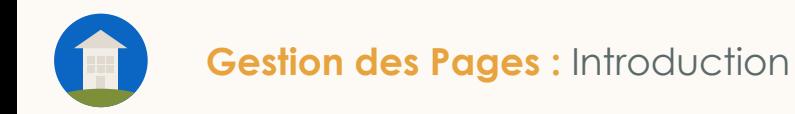

# **Gestion** des Pages

- Accordez à plusieurs personnes l'accès aux Pages
- Mettez à jour le rôle de plusieurs utilisateurs dans les Pages
- Supprimez des utilisateurs des Pages

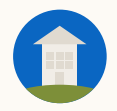

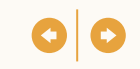

### En plus de vos propres Pages, accédez aux Pages appartenant à d'autres Business Managers

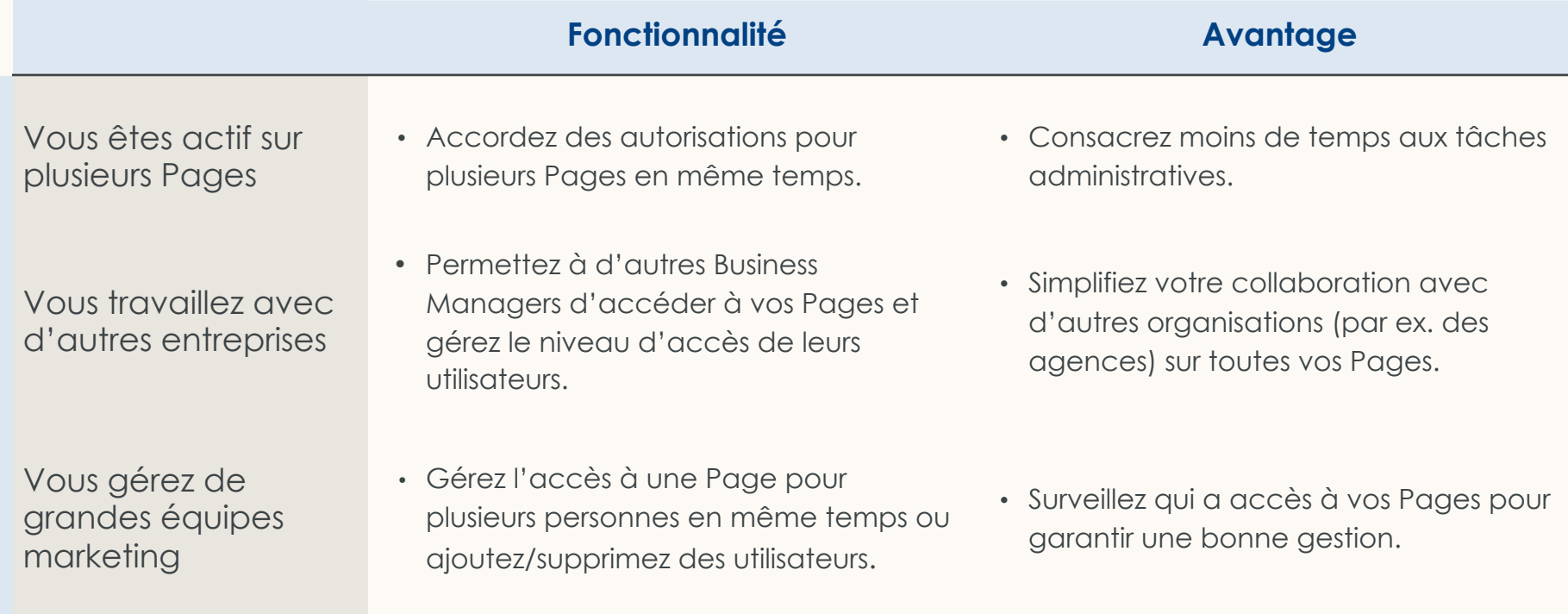

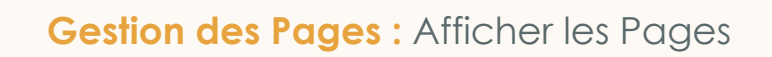

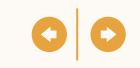

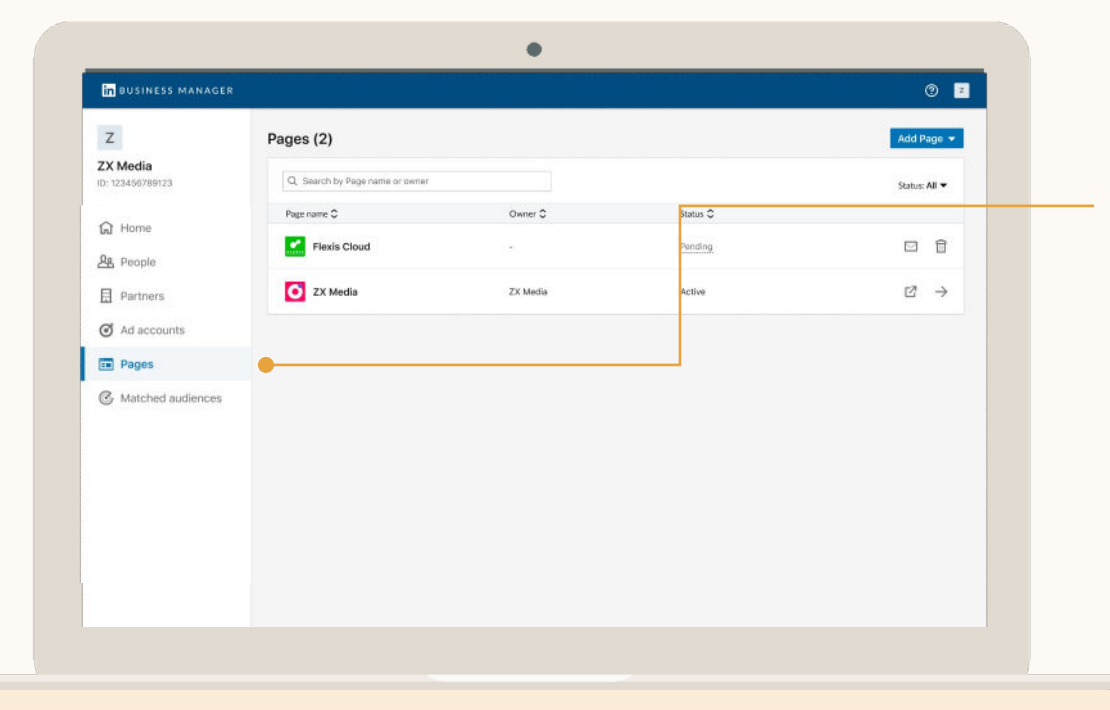

### Affichez des Pages

Dans l'onglet Pages de Business Manager, vous pouvez consulter toutes les Pages associées à ce Business Manager.

Cliquez sur la flèche droite pour gérer les accès de cette Page ou l'ouvrir directement.

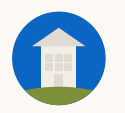

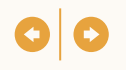

### Ouvrez la Page et cliquez sur *Ajouter des personnes*

Lorsqu'une Page est associée à votre Business Manager, vous pouvez facilement gérer les accès de cette Page.

*Les administrateurs Business Manager* peuvent gérer les accès de toutes les Pages dans Business Manager. En revanche, les *super administrateurs de Page* ayant le rôle *Employé Business Manager* peuvent gérer les accès des Pages pour lesquelles ils sont *super administrateurs de Page.*

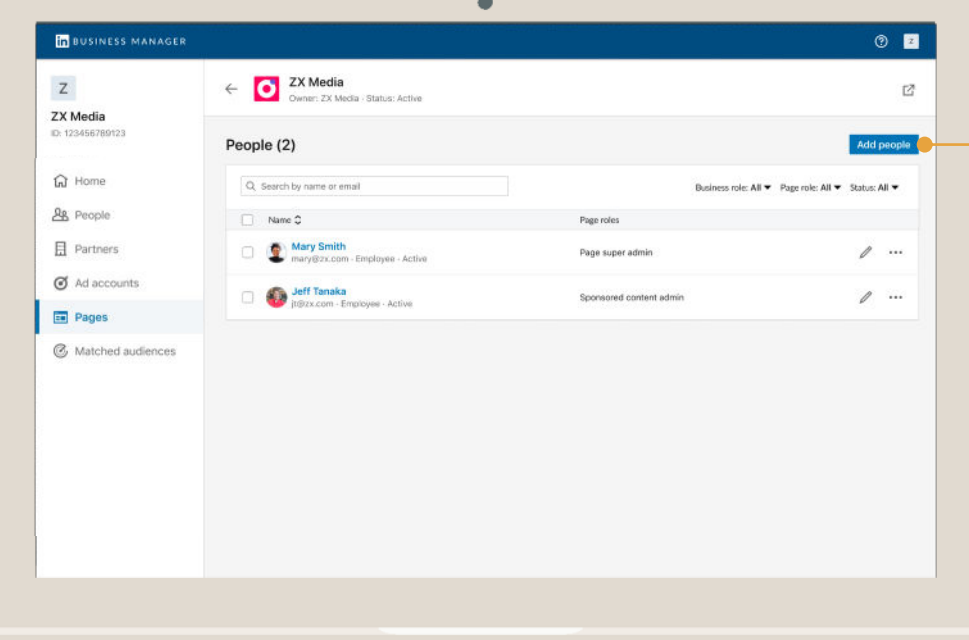

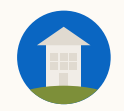

### Sélectionnez des personnes à ajouter et cliquez sur Attribuer un rôle

Vous pouvez afficher tous les utilisateurs de votre Business Manager et sélectionner une ou plusieurs personnes à ajouter à la Page.

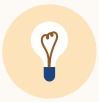

**Astuce :** pour attribuer le même rôle à plusieurs personnes, sélectionnez ces personnes et cliquez sur *Attribuer* en haut à droite du tableau.

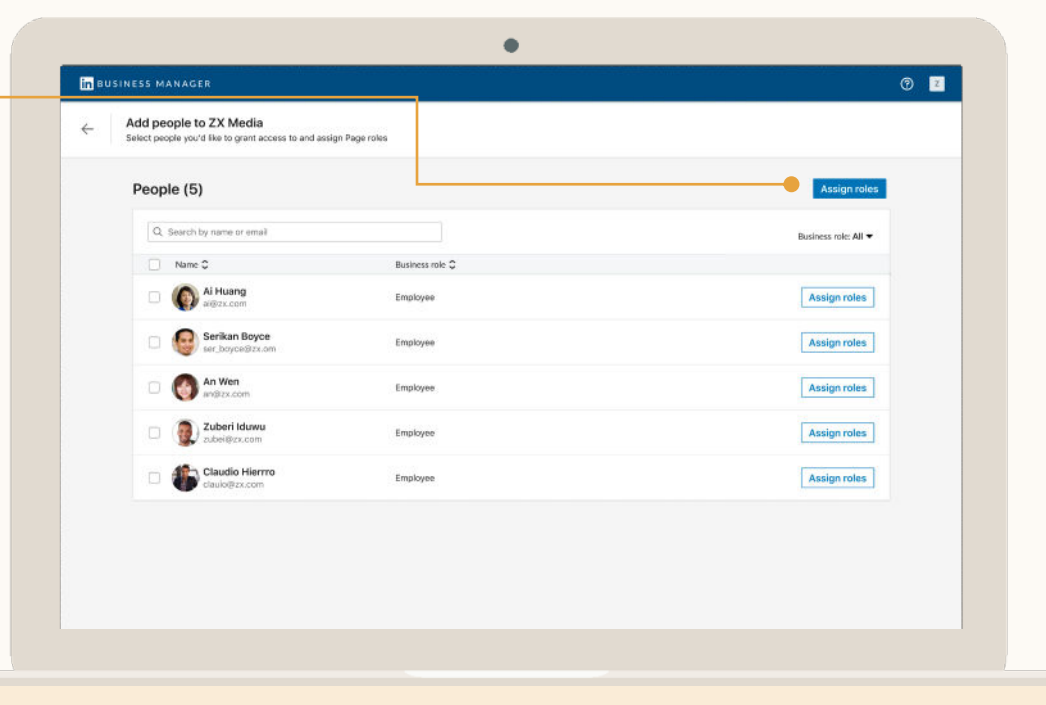

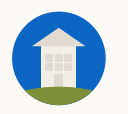

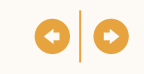

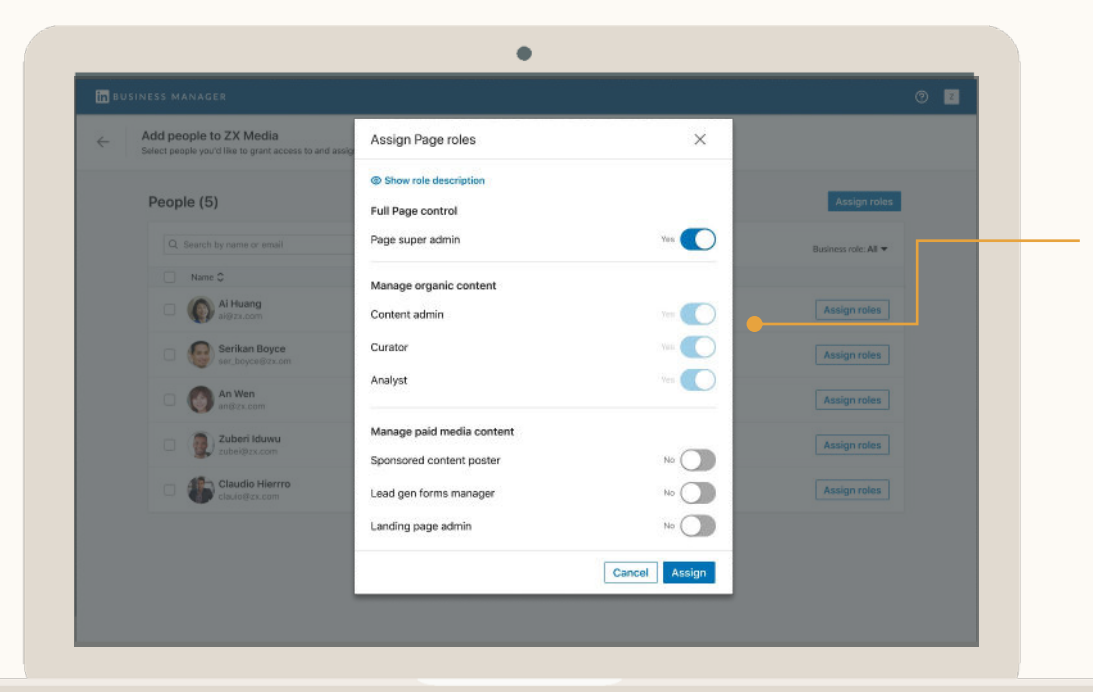

### Attribuez des rôles de Page

Sélectionnez les rôles à attribuer aux utilisateurs de cette Page.

Vous pouvez sélectionner le rôle *Super administrateur de Page* ou en choisir un autre parmi les rôles spécifiques aux médias organiques et payants.

En savoir plus sur les [rôles des Pages.](https://www.linkedin.com/help/linkedin/answer/125496)

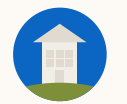

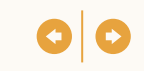

### Modifiez les rôles de Page des utilisateurs

Pour mettre à jour le rôle des utilisateurs, sélectionnez-les sur la page de profil Pages et cliquez sur *Modifier le rôle de la Page.*

Vous pouvez aussi cliquer sur les points de suspension à côté de ces personnes et sélectionner *Modifier le rôle de la Page.*

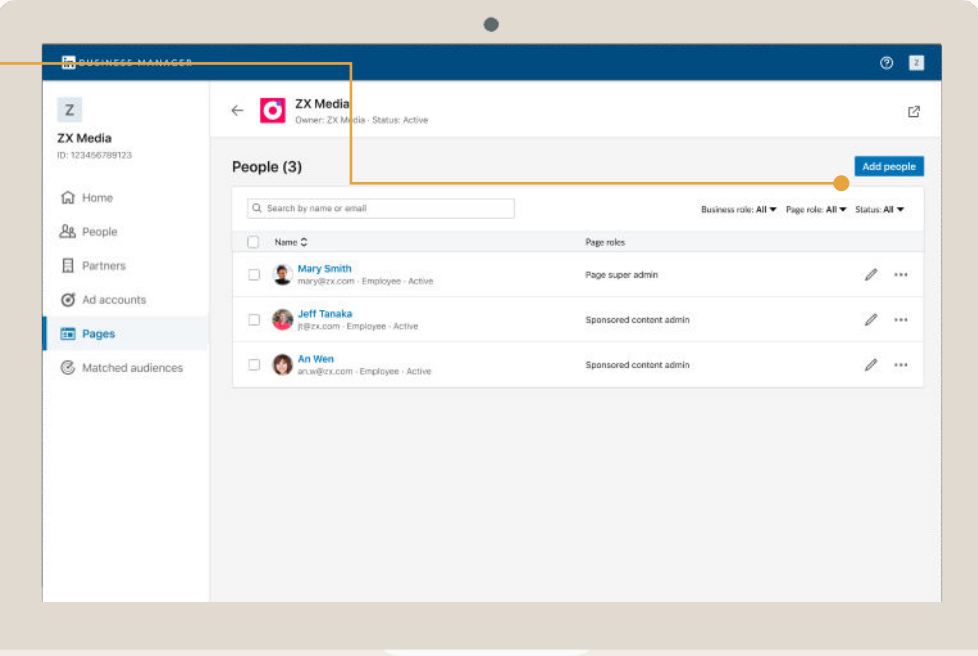

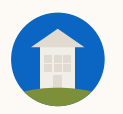

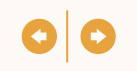

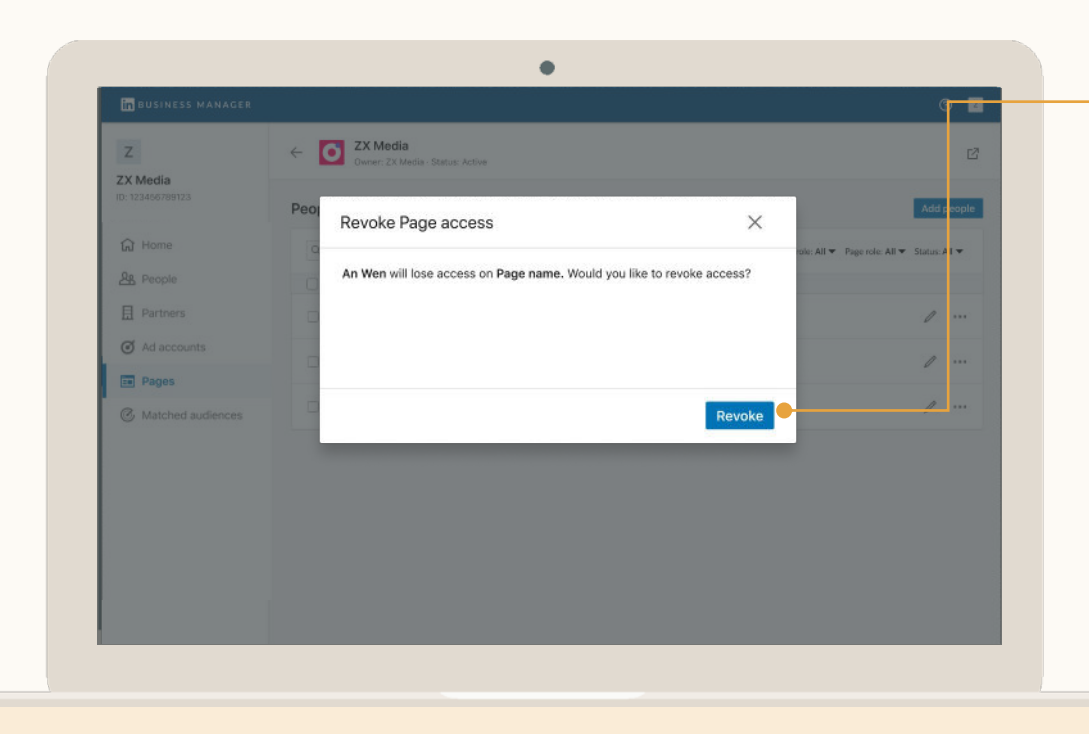

### Supprimez des personnes des Pages

Si vous devez supprimer plusieurs utilisateurs, sélectionnez-les sur la page de profil Pages et cliquez sur *Révoquer l'accès* dans le coin supérieur droit. Pour supprimer une seule personne, vous pouvez cliquer sur les points de suspension et sélectionner *Révoquer l'accès*.

Ces utilisateurs perdront immédiatement accès à la Page, mais ils feront toujours partie de votre Business Manager.

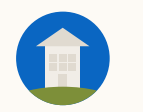

# Gestion des partenaires

- Affichez les entreprises avec lesquelles vous travaillez
- Partagez l'accès à un compte publicitaire ou une Page avec un partenaire
- Gérez l'accès de vos utilisateurs aux comptes et aux Pages que vos partenaires ont partagés avec vous

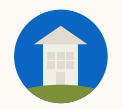

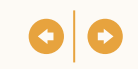

### Une solution de collaboration efficace et sécurisée dédiée aux entreprises

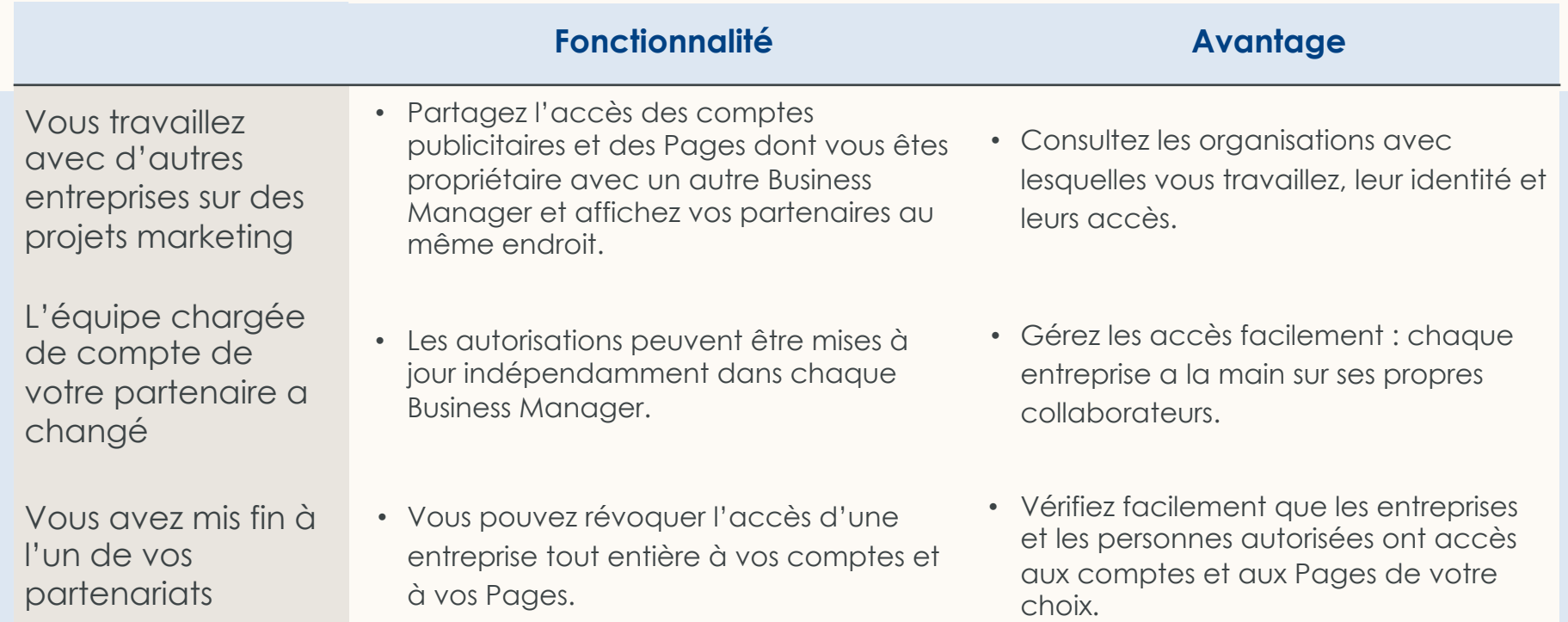

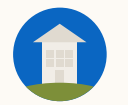

## Affichez vos partenaires

Cliquez sur *Partenaires* pour les afficher. Vous pouvez ainsi voir ce que vous avez partagé avec eux et ce qu'ils ont partagé avec vous.

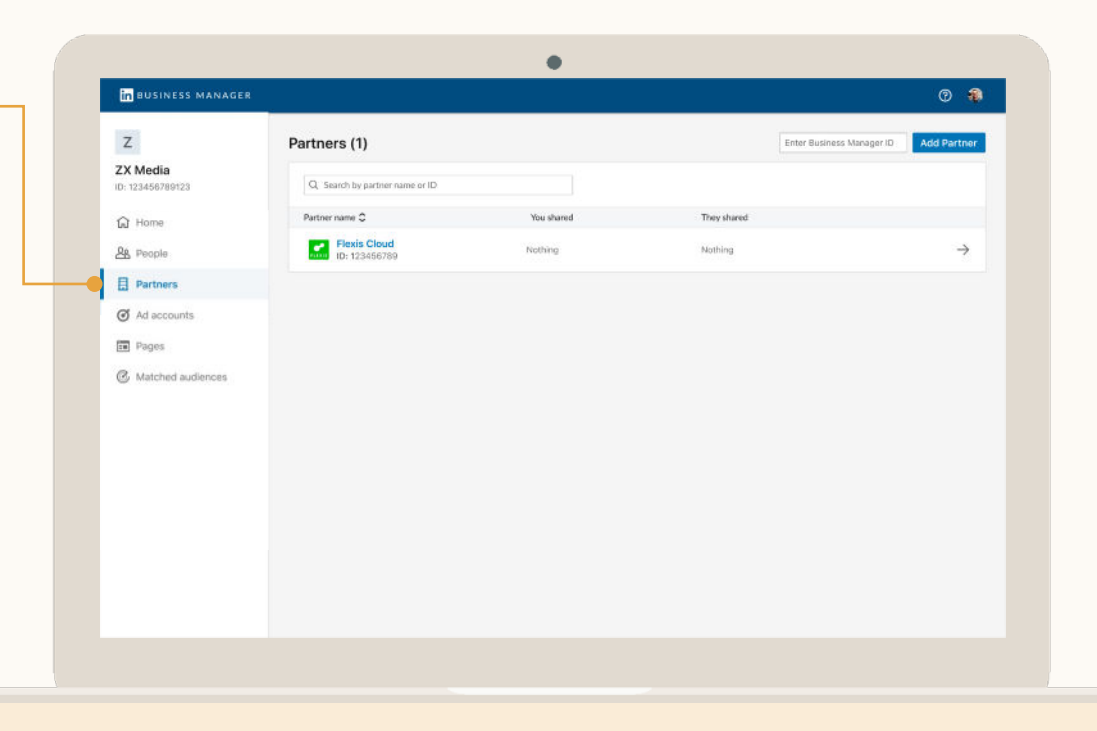

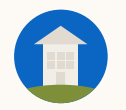

### Cliquez sur un partenaire pour partager des Pages avec lui

Cliquez sur *Partager des Pages* pour sélectionner les Pages à partager avec ce partenaire.

Les partenaires ne peuvent pas repartager des comptes publicitaires ou des Pages avec une autre entreprise.

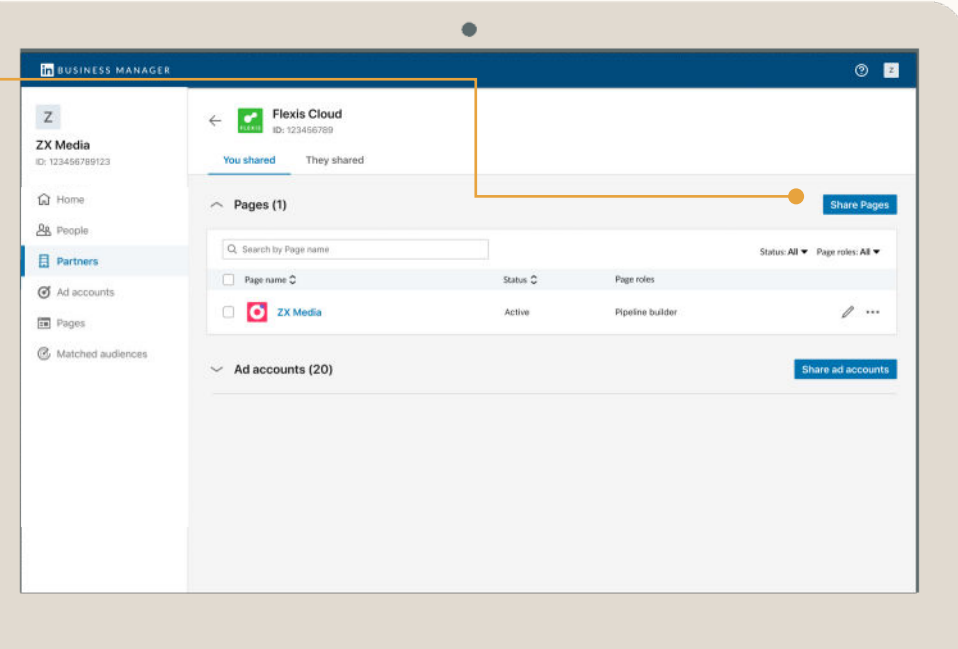

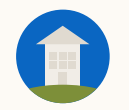

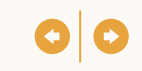

### Sélectionnez des Pages et attribuez un rôle

Voici les rôles que votre partenaire peut attribuer à ses utilisateurs sur vos Pages.

Pour partager plusieurs Pages en même temps, cochez les cases des Pages souhaitées. Une icône "Attribuer un rôle" s'affichera au-dessus du tableau, à droite.

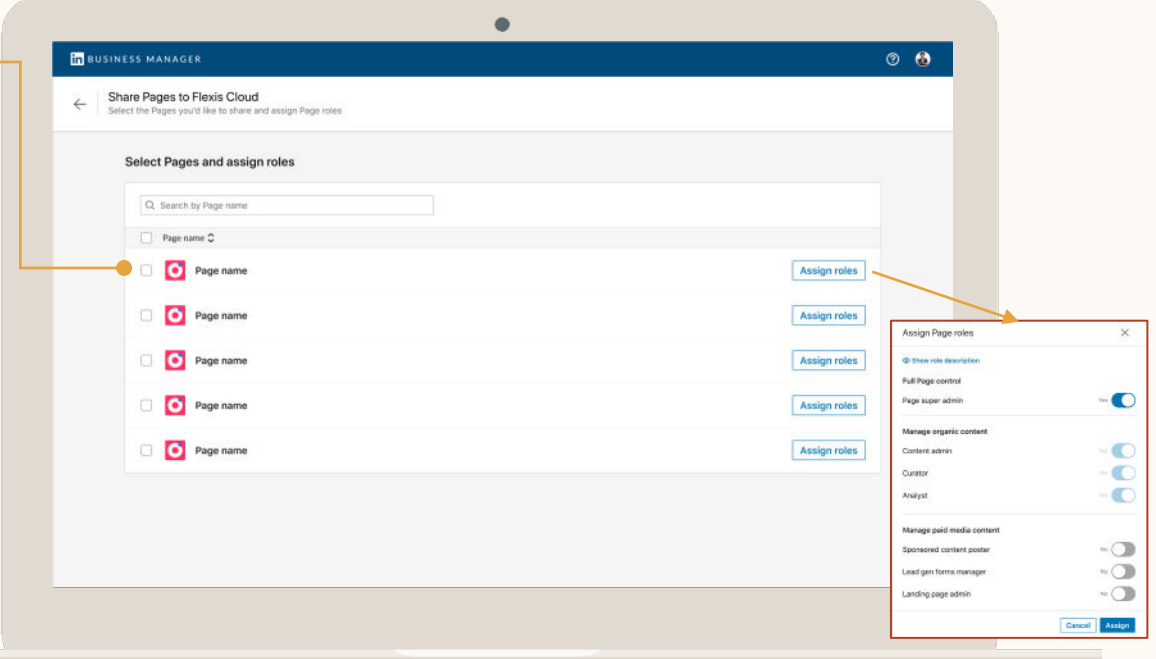

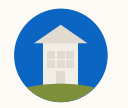

## Ouvrez l'onglet Comptes publicitaires

Cherchez la ressource de votre partenaire grâce à la colonne *Propriétaire* du tableau.

Cliquez sur la flèche droite à côté de la ressource, puis sur *Voir les détails.*

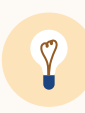

**Astuce :** vous pouvez attribuer à vos employés uniquement le(s) rôle(s) spécifié(s) par votre partenaire lors de la configuration du partage avec votre Business Manager.

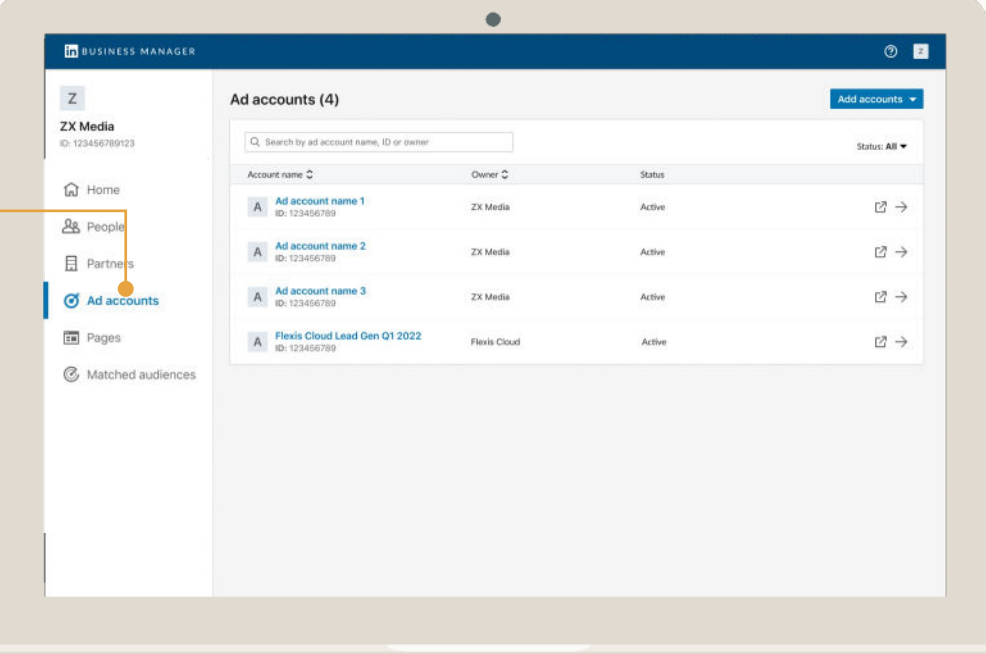

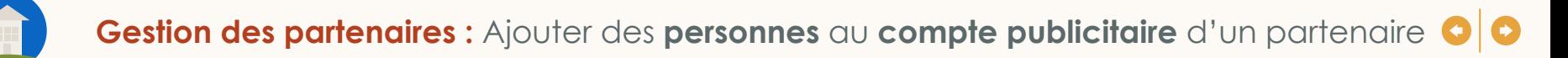

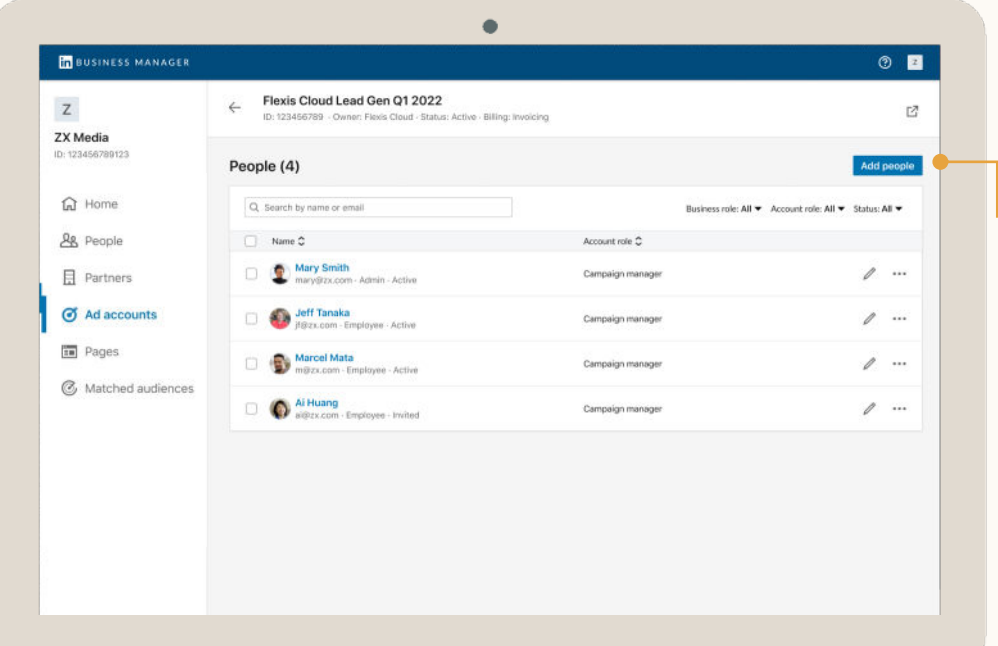

### Cliquez sur *Ajouter des personnes*

Sélectionnez les personnes à ajouter au compte publicitaire de votre partenaire.

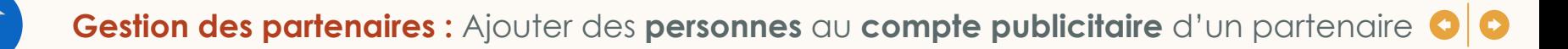

### **Sélectionnez** les personnes à ajouter

Vous pouvez afficher tous les utilisateurs de votre Business Manager et sélectionner une ou plusieurs personnes à ajouter au compte publicitaire.

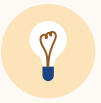

**Astuce :** pour attribuer le même rôle à plusieurs personnes, sélectionnez ces personnes et cliquez sur *Attribuer*  en haut à droite du tableau.

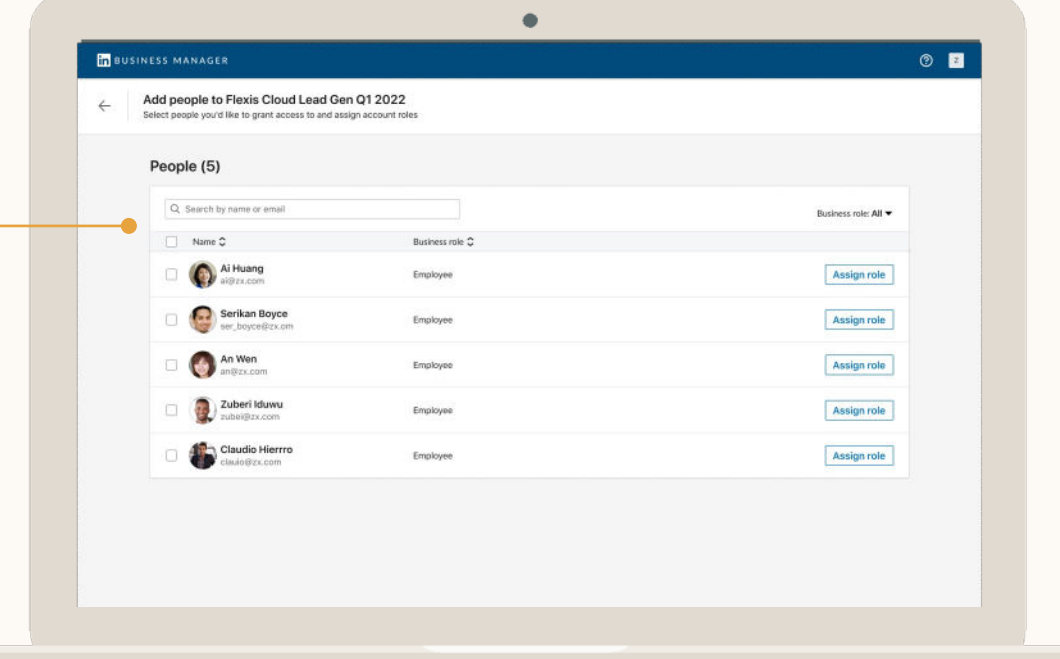
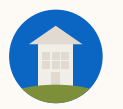

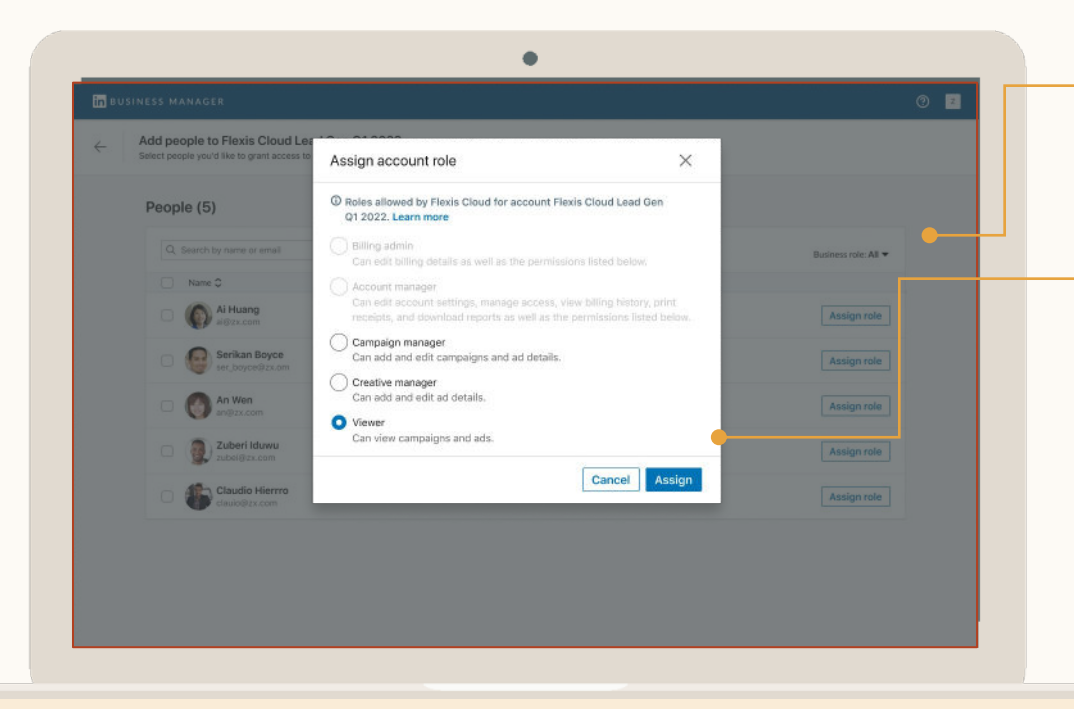

### Cliquez sur Attribuer un rôle et sélectionnez un rôle

Choisissez le rôle à attribuer aux utilisateurs de ce compte publicitaire. En savoir plus sur les [rôles des comptes publicitaires.](https://www.linkedin.com/help/lms/answer/a425731/user-roles-and-functions-in-campaign-manager?lang=en)

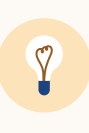

**Astuce :** vous pouvez attribuer à vos employés uniquement le(s) rôle(s) spécifié(s) par votre partenaire lors de la configuration du partage avec votre Business Manager.

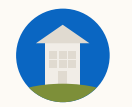

## **Ouvrez** l'onglet Pages

Affichez les propriétaires de vos Pages partagées et consultez le statut de votre demande.

Cliquez sur la flèche droite à côté du compte ou de la Page et cliquez sur *Voir les détails.*

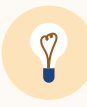

**Astuce :** si votre demande n'a pas encore été approuvée, renvoyez votre demande en cliquant sur l'icône d'enveloppe.

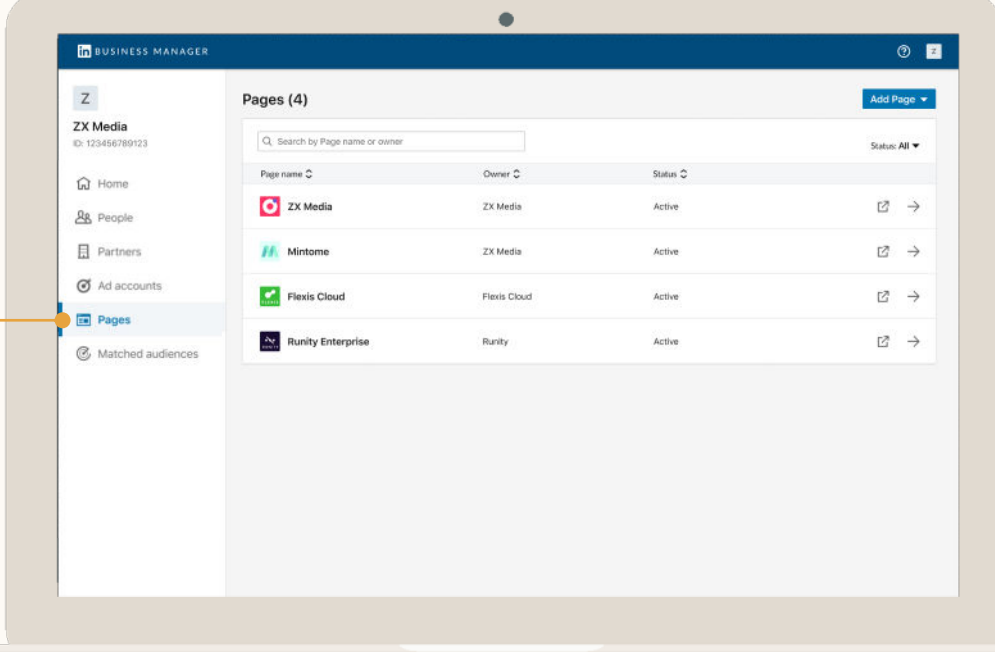

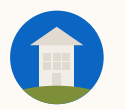

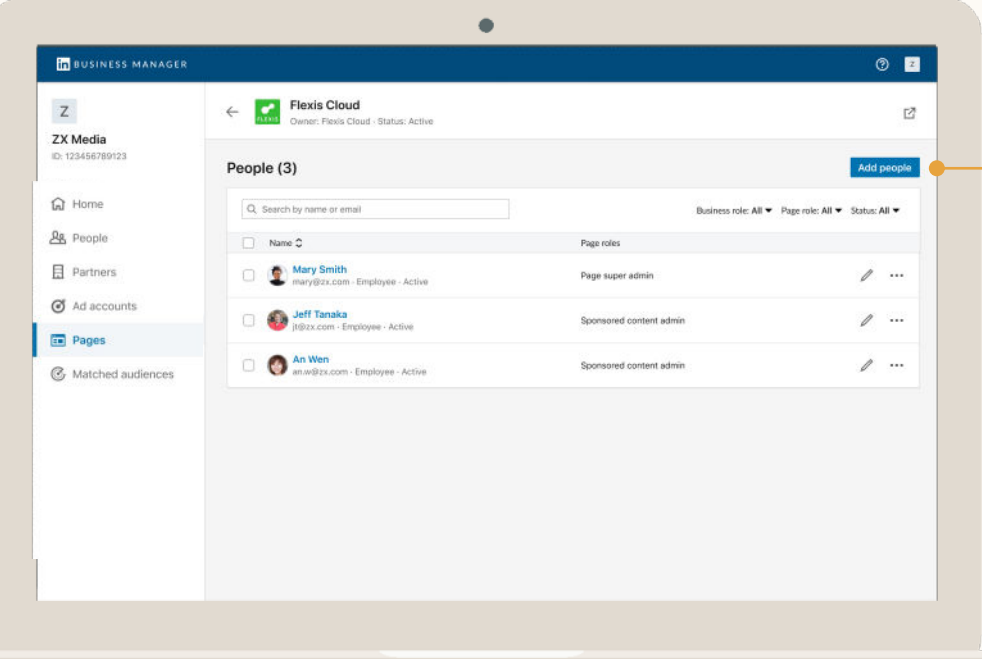

### Ouvrez la Page et cliquez sur *Ajouter des personnes*

Une fois que vous avez obtenu l'accès à la Page de votre partenaire, vous pouvez facilement ajouter des personnes à la Page partagée.

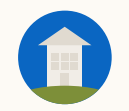

### Sélectionnez des personnes à ajouter et cliquez sur Attribuer un rôle

Vous pouvez afficher tous les utilisateurs de votre Business Manager et sélectionner une ou plusieurs personnes à ajouter à la Page.

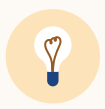

**Astuce :** pour attribuer le même rôle à plusieurs personnes, sélectionnez ces personnes et cliquez sur *Attribuer*  en haut à droite du tableau.

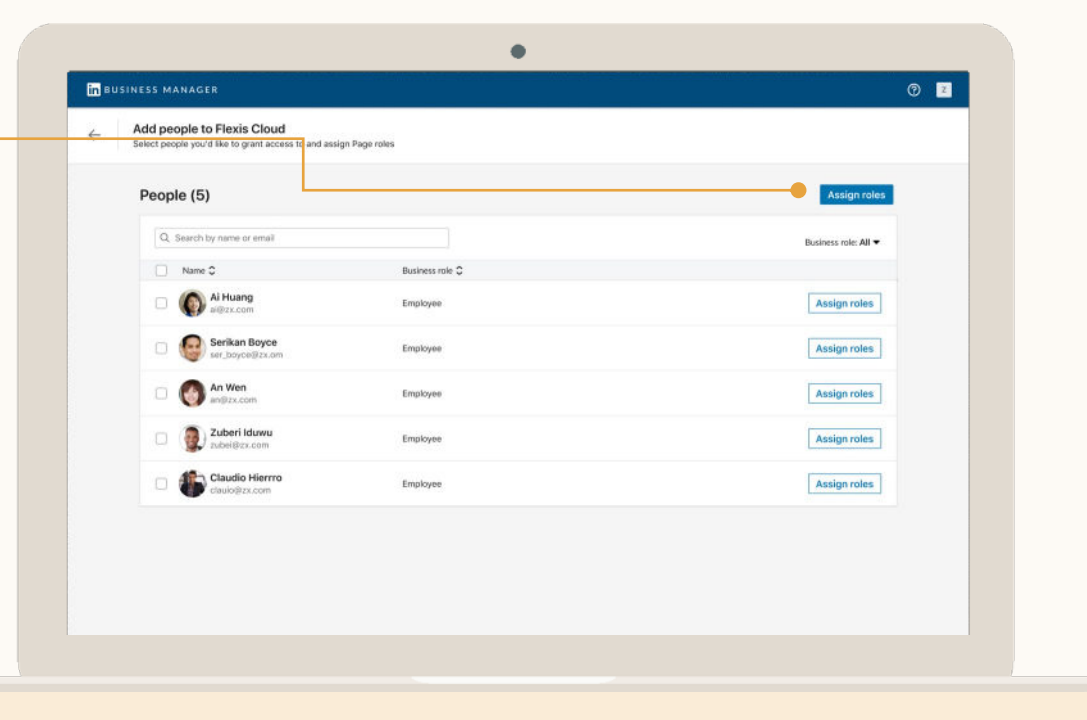

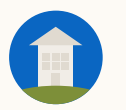

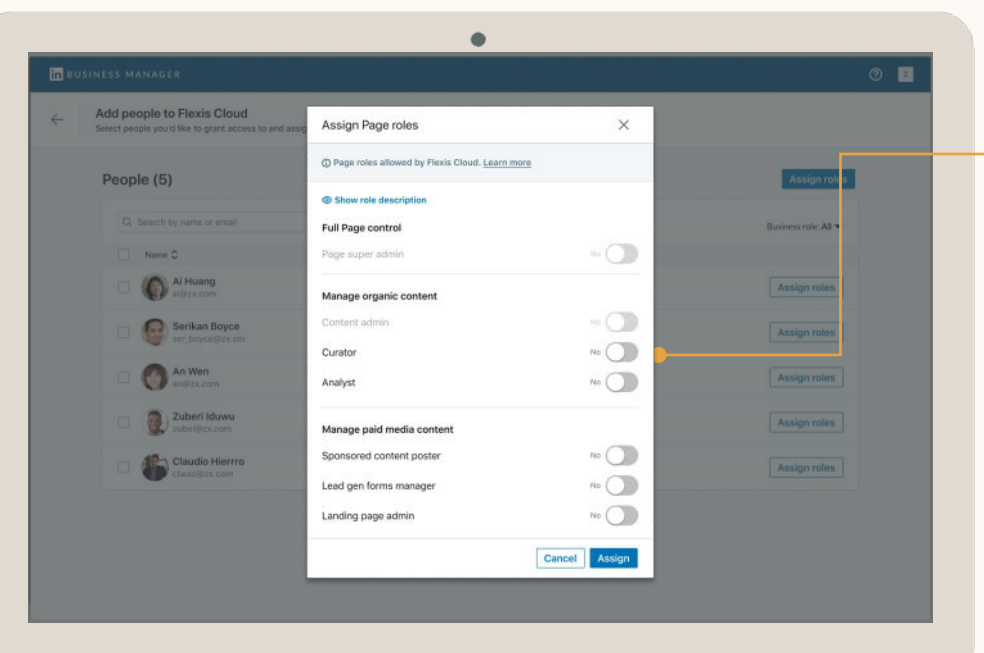

### Attribuez des rôles de Page

Sélectionnez les rôles à attribuer aux utilisateurs de cette Page.

Vous pouvez sélectionner le rôle *Super administrateur de Page* ou en choisir un autre parmi les rôles spécifiques aux médias organiques et payants.

En savoir plus sur les [rôles des Pages](https://www.linkedin.com/help/linkedin/answer/125496).

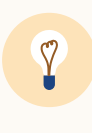

**Astuce :** vous pouvez attribuer à vos employés uniquement le(s) rôle(s) spécifié(s) par votre partenaire lors de la configuration du partage avec votre Business Manager.

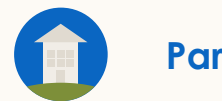

## Partage d'audiences

- Affichez les Matched Audiences de tous vos comptes publicitaires
- Partagez des audiences
- Arrêtez le partage des audiences
- Utilisez des audiences partagées dans une campagne
- Partagez des audiences avec une autre entreprise

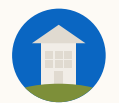

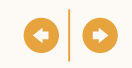

### Le partage d'audiences vous permet d'exploiter les mêmes Matched Audiences sur différents comptes publicitaires

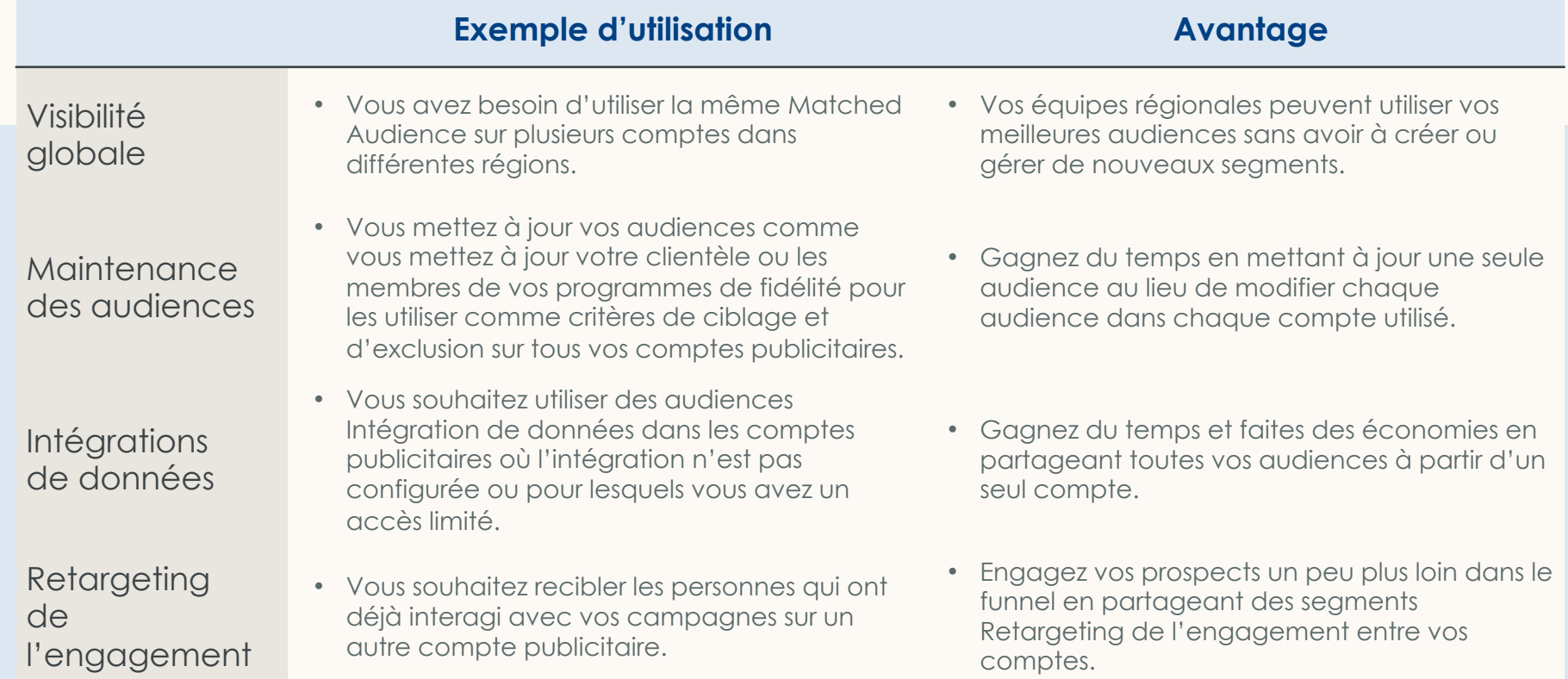

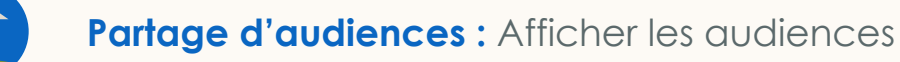

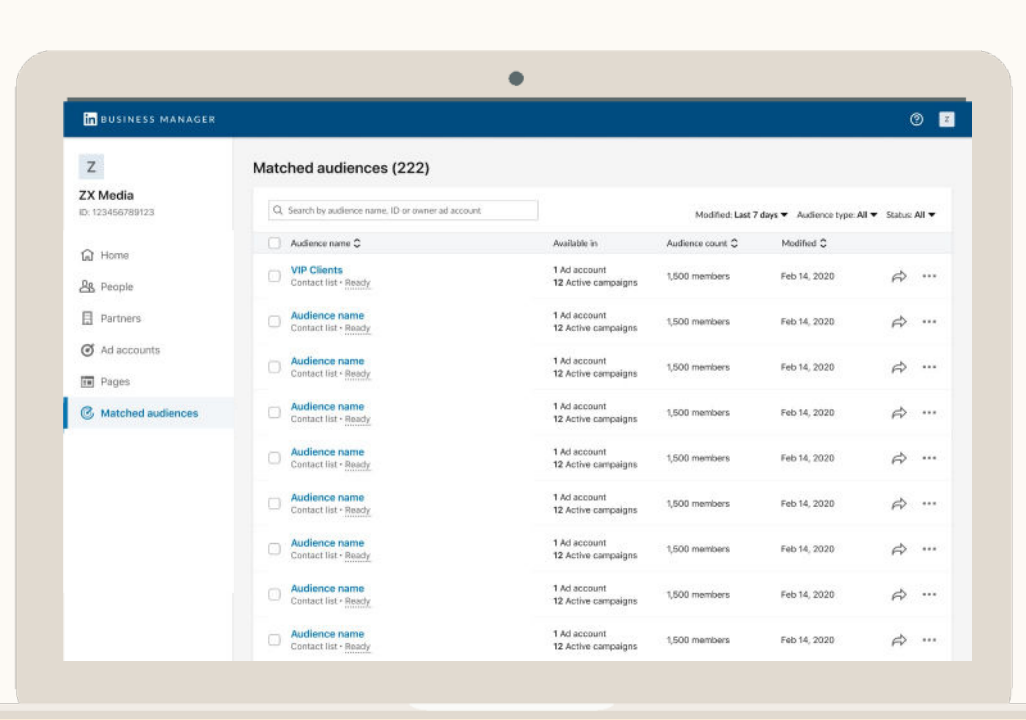

### Affichez toutes vos Matched Audiences

*Les administrateurs* peuvent voir toutes les audiences dont ce Business Manager est propriétaire.

Tous les types de Matched Audiences peuvent être partagés, y compris les audiences envoyées via des segments Intégration de données et Retargeting de l'engagement.

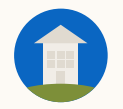

### Sélectionnez des audiences et cliquez sur Partager

Lorsque vous partagez une audience avec un compte, ce compte affichera l'audience partagée sur la page Matched Audience et dans le flux de création de campagne de Campaign Manager.

Les audiences partagées peuvent uniquement être mises à jour et supprimées du compte sur lequel elles ont été créées.

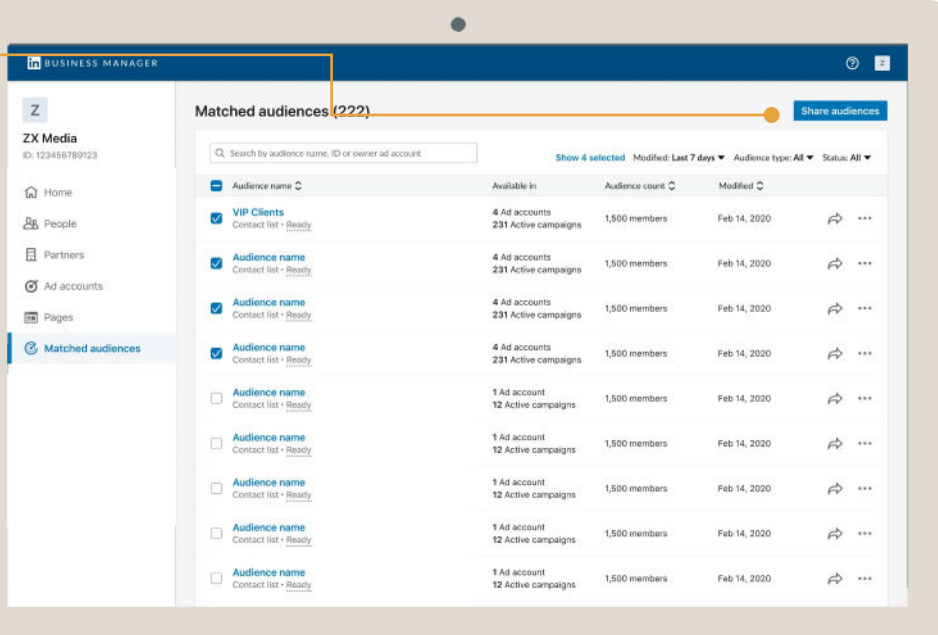

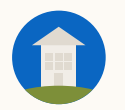

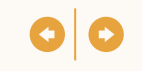

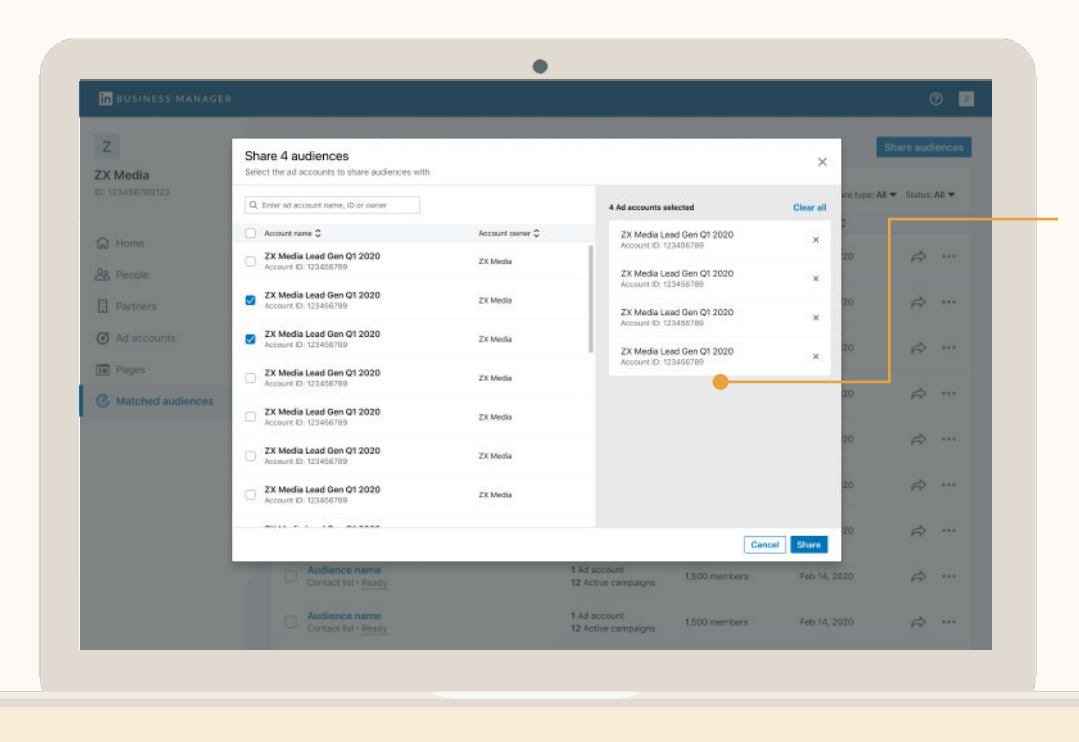

## Sélectionnez des comptes publicitaires

Seuls les *administrateurs* peuvent partager des audiences avec des comptes publicitaires. Ces audiences sont immédiatement accessibles depuis ces comptes.

Lorsque l'audience d'origine est mise à jour, les campagnes et les comptes publicitaires le sont également.

### Cliquez sur une audience pour voir davantage d'informations

La page des détails de l'audience affiche un récapitulatif de l'audience, notamment sa taille et sa date de création.

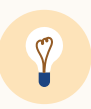

**Astuce :** vous pouvez également identifier le compte publicitaire dans lequel l'audience a été créée et accéder à ce compte si vous avez besoin de mettre à jour l'audience

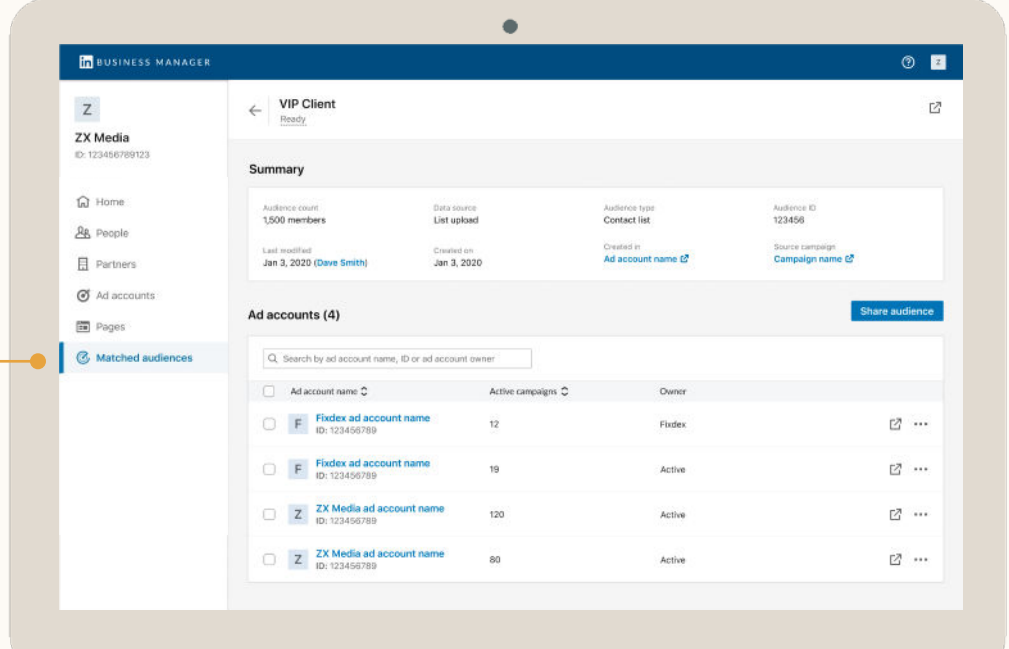

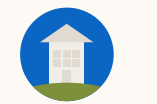

### **Partage d'audiences :** Arrêter le partage d'une audience

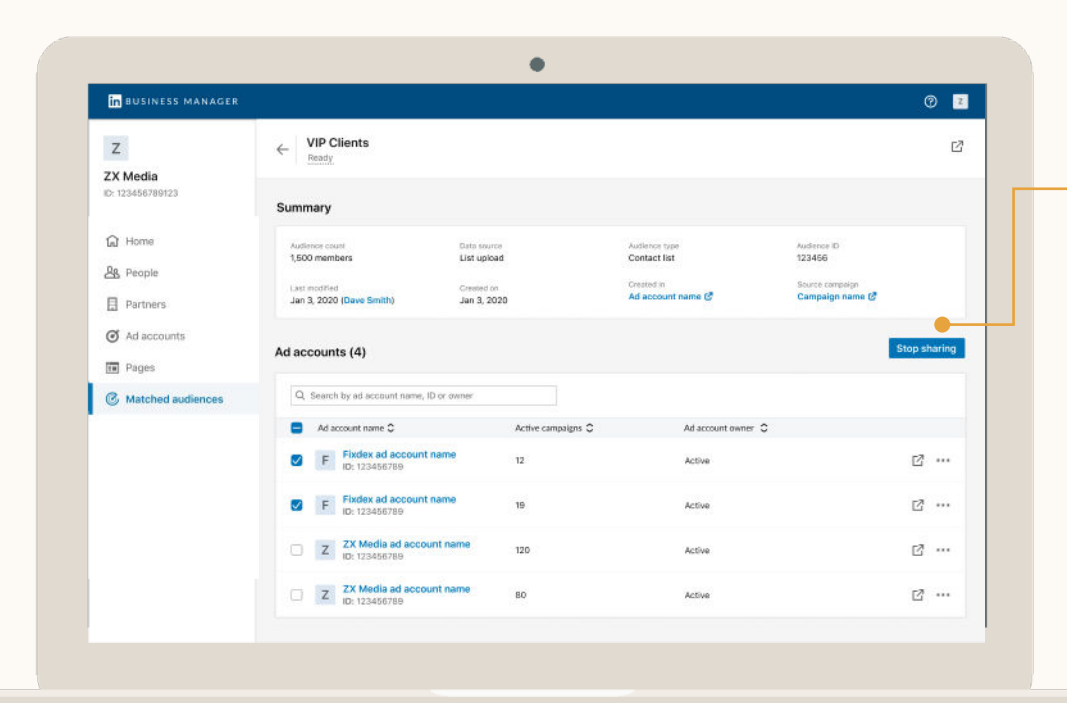

Sélectionnez des comptes que vous ne voulez plus partager

Lorsqu'une audience n'est plus partagée, le compte publicitaire ne peut plus l'utiliser dans les campagnes. Les campagnes en cours qui utilisent cette audience seront interrompues.

> **Astuce :** lorsque vous arrêtez le partage d'une audience, notez le compte publicitaire avec lequel elle était partagée. LinkedIn envoie une notification par e-mail aux comptes concernés, mais nous vous conseillons de contacter les personnes qui travaillent sur ce compte publicitaire avant d'arrêter le partage pour éviter toute interruption de votre campagne.

 $\gamma$ 

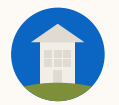

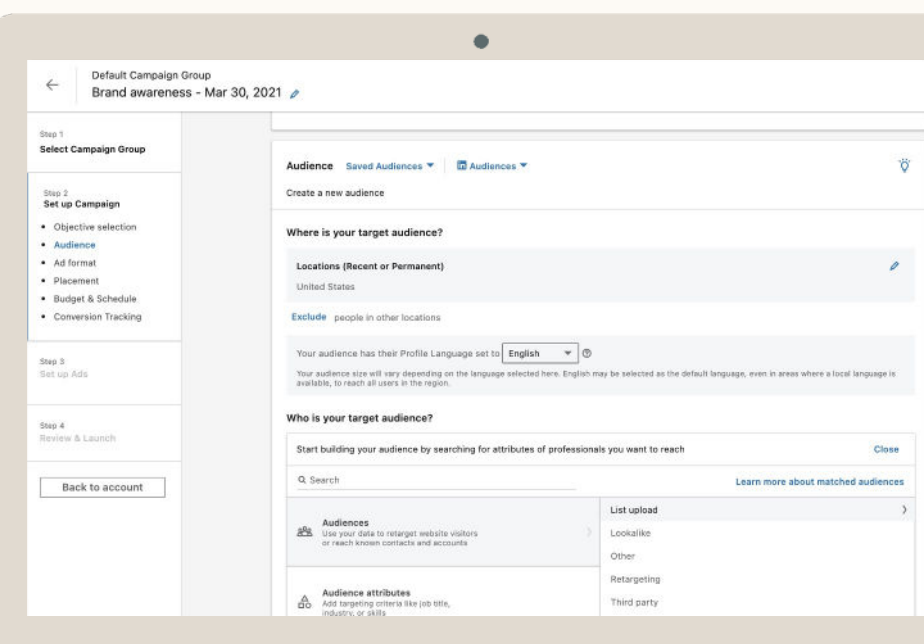

### Utilisez les audiences partagées dans Campaign Manager

Les audiences partagées se trouvent sur la page Matched Audience et dans la section Matched Audience du flux de création de campagne dans Campaign Manager.

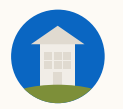

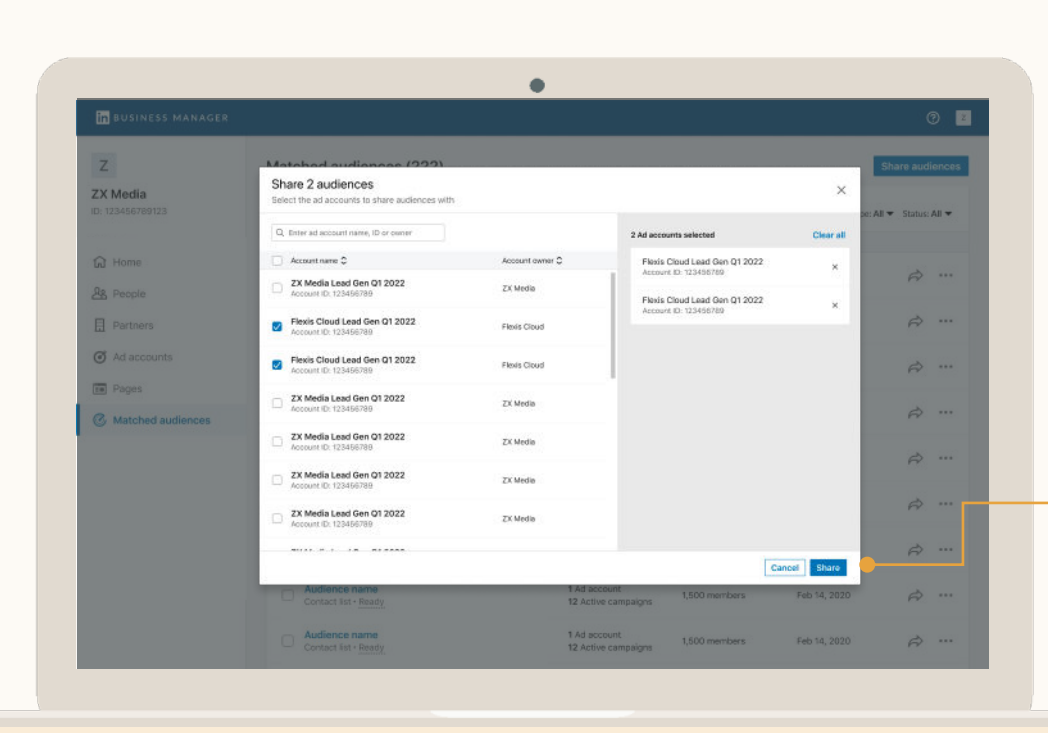

### Partagez des audiences avec une autre entreprise

### **Obtenez l'accès aux comptes publicitaires avec lesquels vous souhaitez partager des audiences**

Si l'entreprise a un Business Manager, suivez la procédure pour *Ajouter un partenaire*, puis demandez-lui de partager avec vous un accès *Visiteur* ou supérieur. Sinon, suivez la procédure pour *Demander l'accès*.

### **Les administrateurs peuvent ensuite partager des audiences**

Sélectionnez les audiences à partager et les comptes publicitaires de l'autre entreprise avec lesquels vous souhaitez partager ces audiences. Les utilisateurs de ces comptes pourront alors les utiliser dans des campagnes.

# Questions fréquentes

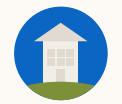

### Quelles sont les bonnes pratiques à adopter dans Business Manager ?

Commencez par inviter vos administrateurs. Ils ajouteront ensuite des comptes et des Pages et choisiront les personnes à inviter.

 $\bullet$ 

 $\bullet$ 

 $\bullet$ 

 $\bullet$ 

 $\bullet$ 

 $\bullet$ 

Si vous travaillez avec d'autres entreprises sur des comptes que vous gérez dans Business Manager, choisissez ensemble le propriétaire des comptes avant de les ajouter.

Si vous demandez l'accès à des comptes publicitaires ou des Pages, contactez les personnes chargées d'approuver ces demandes. Business Manager étant nouveau, elles pourraient rejeter votre demande si elles ne connaissent pas encore cette solution. Servez-vous de nos [modèles d'e-mail !](#page-94-0)

Désignez au moins deux *administrateurs* Business Manager. Les *administrateurs* ont un accès total aux comptes et aux Pages ajoutés à Business Manager. Nous vous recommandons donc d'attribuer à la plupart des personnes le rôle *Employé*.

Si vous avez besoin de donner accès à Business Manager à une personne extérieure à votre entreprise, utilisez le rôle *Contractuel*  pour la distinguer de vos *employés.*

Avant d'envoyer vos invitations, informez les personnes concernées par e-mail. Si les personnes ne trouvent pas l'invitation initiale, cliquez sur les points de suspension à côté de leur nom et sélectionnez *Renvoyer.*

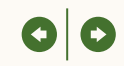

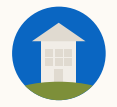

Que se passe-t-il quand j'ajoute un compte publicitaire ou une Page à Business Manager ?

Business Manager est conçu pour que vous puissiez poursuivre vos activités normalement pendant l'intégration de vos comptes publicitaires et de vos Pages. L'ajout d'un compte ou d'une Page à Business Manager **n'aura aucune** incidence sur vos campagnes en cours, la facturation et la configuration de l'intégration des données, sans faire perdre aux utilisateurs existants leurs accès.

Après l'ajout d'un compte publicitaire ou d'une Page à Business Manager :

- Ces ressources deviennent accessibles aux administrateurs. Ils peuvent alors réaliser certaines actions comme gérer les accès des utilisateurs ou partager ces ressources avec un autre Business Manager.
- Les utilisateurs qui avaient accès à une ressource avant son ajout dans Business Manager pourront toujours y accéder. Si les utilisateurs ont été invités sur Business Manager, leurs droits d'accès seront automatiquement transférés et devront être gérés via Business Manager.
- Si un utilisateur n'a pas été invité, les administrateurs peuvent choisir de l'inviter, de le supprimer ou de ne rien faire. Si vous travaillez avec d'autres entreprises, nous vous conseillons de les inviter à créer un Business Manager pour partager avec elles un accès à des comptes publicitaires et des Pages via un partenariat Business Manager.

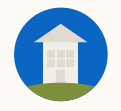

### **Comment** fonctionnent les autorisations dans Business Manager ?

La gestion des accès se fait via les comptes publicitaires et les Pages dans Business Manager. Les utilisateurs sont invités via leur adresse e-mail professionnelle et se voient attribuer un rôle qui encadre ce qu'ils peuvent faire :

- *Administrateurs* : ont un accès total à Business Manager et aux comptes et Pages ajoutés.
- *Employés* : ont un accès en lecture seule à Business Manager et peuvent accéder uniquement aux comptes et aux Pages autorisés.
- *Contractuels* : ont un accès en lecture seule à Business Manager et peuvent accéder uniquement aux comptes et aux Pages autorisés. Choisissez cette option pour les personnes extérieures à votre entreprise.

Les utilisateurs peuvent ensuite recevoir des autorisations spécifiques aux comptes publicitaires et aux Pages sur lesquels ils doivent travailler :

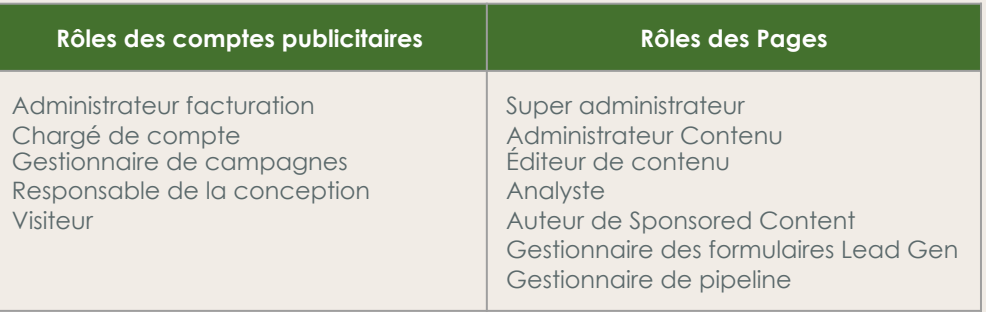

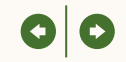

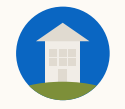

Comment travailler avec d'autres entreprises via Business Manager ? Grâce à Business Manager, deux entreprises peuvent accéder simultanément aux comptes publicitaires, aux Pages et aux Matched Audiences de l'autre entreprise.

Si l'entreprise avec laquelle vous travaillez a un Business Manager :

● Suivez la procédure pour *[Ajouter un partenaire](#page-35-0)*. Chaque Business Manager pourra alors partager des comptes publicitaires et des Pages spécifiques avec l'autre entreprise, et chaque entreprise pourra gérer les accès de ses propres utilisateurs aux ressources partagées.

Si l'entreprise avec laquelle vous travaillez n'a pas de Business Manager :

- Suivez la procédure pour *[Demander l'accès](#page-27-0)* afin d'accéder à des comptes publicitaires ou des Pages. Votre demande doit être approuvée par les *chargés de compte* ou les *super administrateurs de Page*.
- Une fois votre demande approuvée, vous pouvez gérer l'accès de vos utilisateurs à ces comptes et ces Pages.
- Remarque : lorsque l'entreprise propriétaire de ces ressources veut les ajouter à son Business Manager, elle doit soit vous supprimer, soit établir un partenariat avec votre Business Manager.

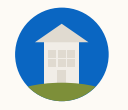

Quels comptes publicitaires et Pages puis-je ajouter à Business Manager ?

Vous pouvez ajouter à Business Manager n'importe quel compte publicitaire ou Page dont votre entreprise est propriétaire ou dont elle demande l'accès.

Quelques conseils :

- 1. Avant de créer des Business Managers et d'ajouter des ressources, nous vous recommandons de discuter avec votre équipe de l'organisation de votre instance. Par exemple, voulez-vous regrouper les comptes publicitaires et les Pages de tous vos services et filiales dans un seul Business Manager ou préférez-vous les segmenter par région ?
- 2. Si vous êtes une agence ou un annonceur qui travaille avec des agences, désignez le propriétaire des comptes publicitaires avec vos partenaires. Nous vous recommandons d'officialiser cette entente dans un cahier des charges/contrat.
- 3. Au départ, vous ne pourrez ajouter que 1 000 comptes publicitaires dans Business Manager. Ajoutez en priorité des comptes actifs.
- 4. Lorsqu'un Business Manager ajoute un compte publicitaire ou une Page, toute personne qui avait auparavant accès à ces ressources apparaîtra dans Business Manager. *Les administrateurs Business Manager* pourront alors :
	- a. Inviter ces personnes à rejoindre Business Manager
	- b. Les supprimer de tous leurs comptes et Pages Business Manager
	- c. Ne rien faire

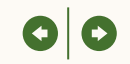

### Dans quels cas dois-je contacter l'assistance LinkedIn ?

Voici des opérations pour lesquelles vous pourriez avoir besoin de contacter votre représentant commercial :

- Obtenir une liste de vos comptes publicitaires et de vos Pages
- Supprimer un compte ou une Page de Business **Manager**
- Arrêter le partage d'un compte ou d'une Page avec un partenaire
- Supprimer un partenaire

# Ressources utiles

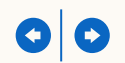

### Vous demandez l'accès à un compte publicitaire ?

Si votre Business Manager demande l'accès à un compte qui n'est pas intégré à Business Manager, vous pouvez envoyer cet e-mail à l'entreprise propriétaire de ce compte. <span id="page-94-0"></span>Nous avons récemment créé un compte LinkedIn Business Manager.

Business Manager est une nouvelle plateforme que nous utilisons pour gérer tous nos comptes, Pages et utilisateurs au même endroit. Business Manager permet aux entreprises comme les nôtres de travailler ensemble sur LinkedIn en toute simplicité.

Nous venons de demander l'accès à votre compte publicitaire **[Insérer le nom ou l'ID]** via Business Manager. Les *chargés de compte*  peuvent approuver cette demande via leur photo de profil en haut à droite de l'écran en sélectionnant *Demandes de Business Manager*  dans [Campaign Manager](https://www.linkedin.com/campaignmanager/accounts).

En approuvant notre demande, vous autorisez notre entreprise à gérer l'accès à ce compte publicitaire avec le niveau d'autorisation demandé. Ceci n'aura aucune incidence sur vos campagnes en cours ou vos activités. Vous pouvez à tout moment supprimer nos accès via Campaign Manager en écrivant à l'assistance LinkedIn. Merci de nous envoyer un e-mail avant pour nous en avertir.

N'hésitez pas à me contacter pour toute question.

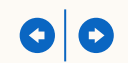

### Vous demandez l'accès à une Page ?

Si votre Business Manager demande l'accès à une Page qui n'est pas intégrée à Business Manager, vous pouvez envoyer cet e-mail à l'entreprise propriétaire de cette Page.

Nous encourageons vivement les entreprises à demander leur accès via Business Manager. Les utilisateurs individuels, eux, peuvent le faire dans Campaign Manager via la fenêtre contextuelle "Demander le Sponsored Content".

Nous avons récemment créé un compte LinkedIn Business Manager.

Business Manager est une nouvelle plateforme utilisée par les entreprises pour gérer tous leurs comptes, Pages et utilisateurs au même endroit. Business Manager permet aux entreprises comme les nôtres de travailler ensemble sur LinkedIn en toute simplicité.

Nous venons de demander l'accès à votre Page **[Insérer le nom ou l'URL]** via Business Manager. Les *super administrateurs* de la Page peuvent approuver cette demande via le menu déroulant Outils d'administration en cliquant sur Gérer les administrateurs.

En approuvant cette demande, vous autorisez notre entreprise à gérer l'accès à cette Page avec le niveau d'autorisation que vous nous accordez. Ceci n'aura aucune autre incidence sur votre Page. Vous pouvez à tout moment supprimer nos accès à cette Page en écrivant à l'assistance LinkedIn. Merci de nous envoyer un e-mail pour nous en avertir.

N'hésitez pas à me contacter pour toute question.

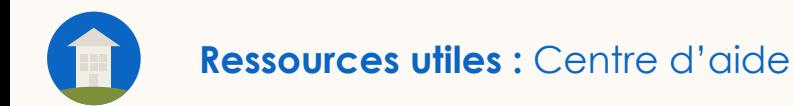

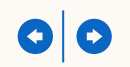

### Explorez ces ressources utiles pour en savoir plus

- [Articles sur Business Manager disponibles dans le centre d'aide](https://www.linkedin.com/help/lms/answer/117616)
- [Autres articles utiles du centre d'aide](https://www.linkedin.com/help/lms/answer/a425731/user-roles-and-functions-in-campaign-manager?lang=en) : Rôles des comptes publicitaires, [Rôles des Pages](https://www.linkedin.com/help/linkedin/answer/4783/linkedin-page-admin-roles-overview?lang=en) et [Matched Audiences](https://www.linkedin.com/help/lms/answer/a420552)

Merci Contactez votre<br>
Merci représentant contractez représentant commercial LinkedIn si vous avez des questions ou des suggestions

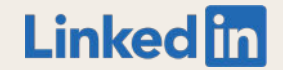